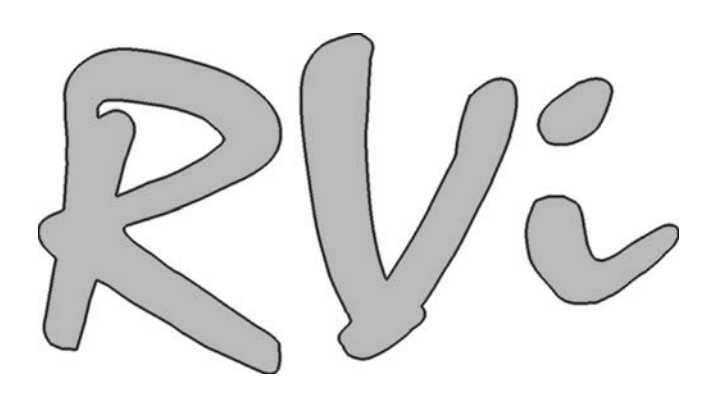

# **Видеорегистратор RVi-R16PA**

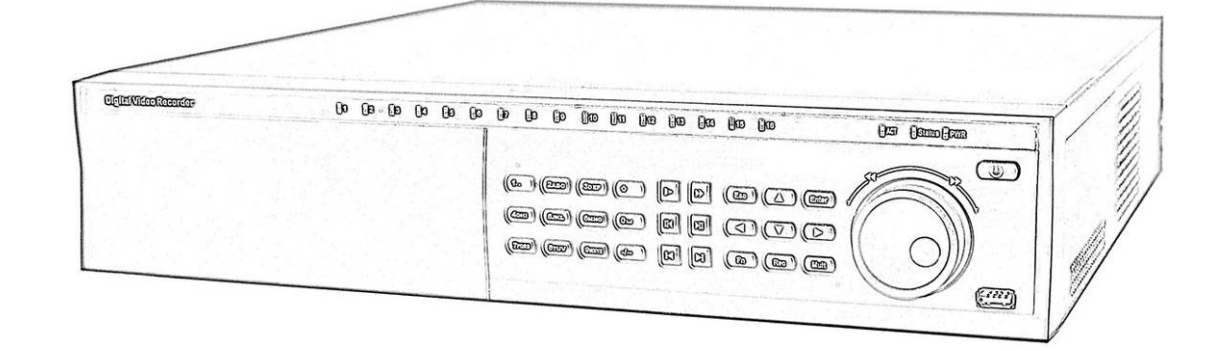

**Руководство по эксплуатации**

**[www.rvi-cctv.ru](http://www.rvi-cctv.ru)**

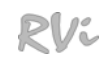

# СОДЕРЖАНИЕ

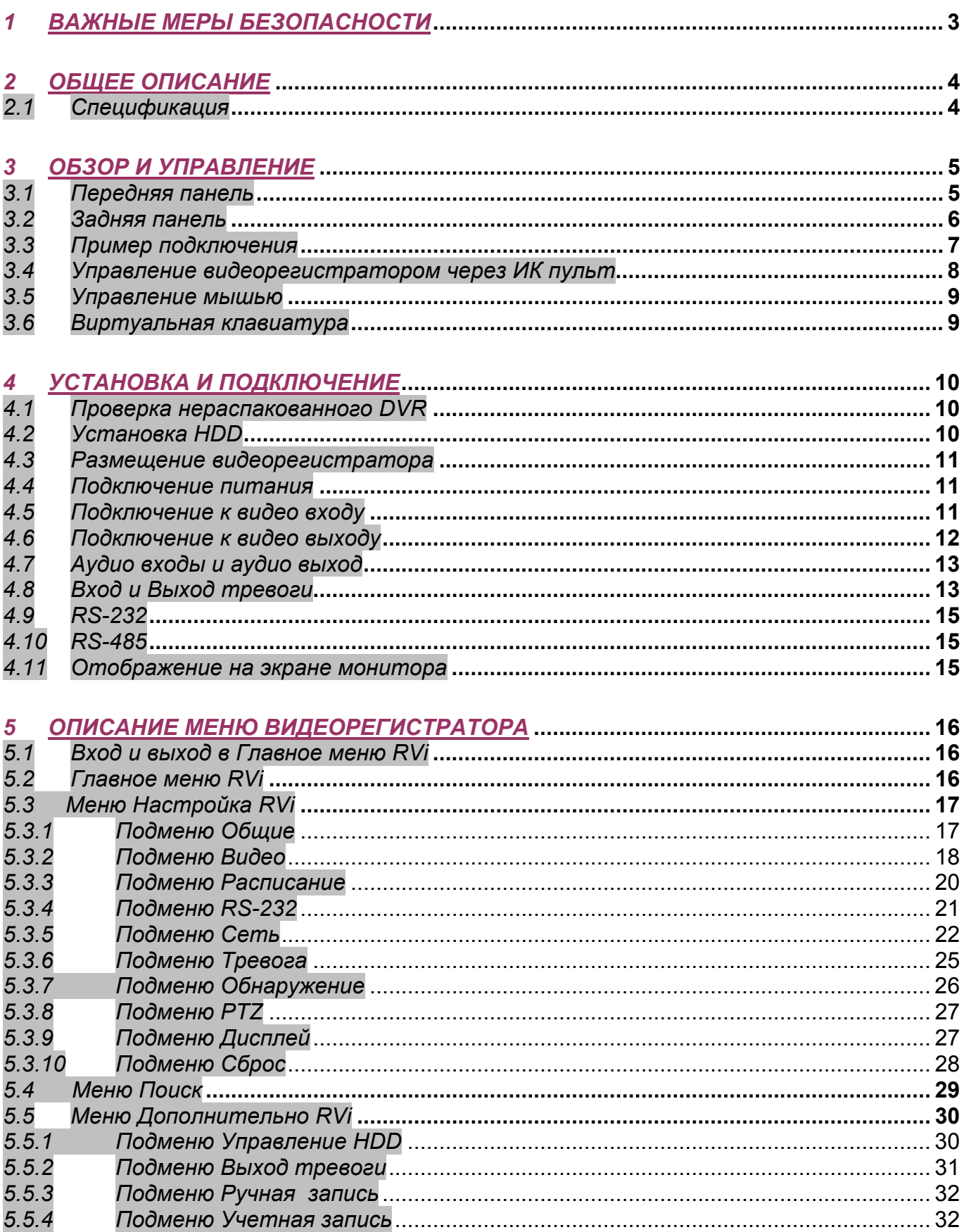

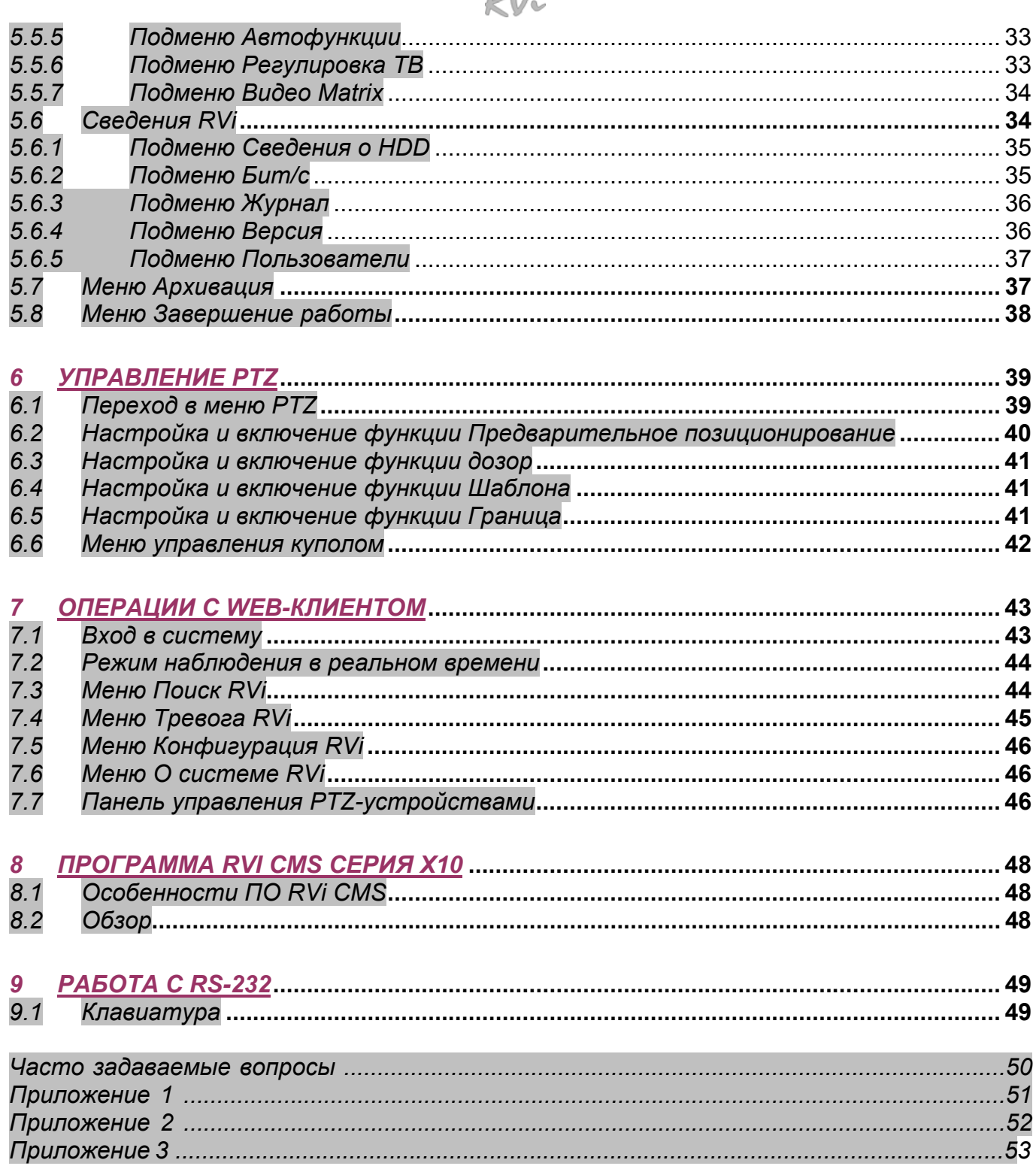

## *1 Важные меры безопасности*

#### *1. Электробезопасность*

Продавец не несет ответственности за возникновение пожара и поражение электрическим током, вызванные неправильной эксплуатацией и установкой.

#### *2. Требования к транспортировке*

Во время транспортировки, хранения и установки не допустимы сильные удары, вибрации и проникновение влаги.

#### *3. Установка*

Не подключать питание к DVR до завершения установки жестких дисков. Не ставить предметы на DVR.

#### *4. Вмешательство специалистов*

Все работы по проверке и ремонту должны осуществляться квалифицированными сервисными рабочими. Продавец не несет ответственности за любые проблемы, вызванные самостоятельным изменением и ремонтом.

#### *5. Условия эксплуатации*

DVR должен быть установлен в прохладном, сухом месте, вдали от легковоспламеняющихся и взрывчатых веществ и попадания прямых солнечных лучей.

#### *6. Комплектующие*

Перед установкой вскройте упаковку и убедитесь в наличии всех ниже перечисленных компонентов:

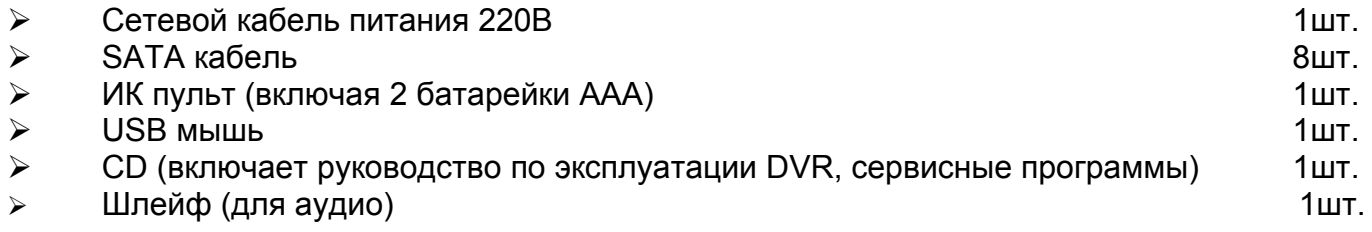

# *2 Общее описание*

## *2.1 Спецификация*

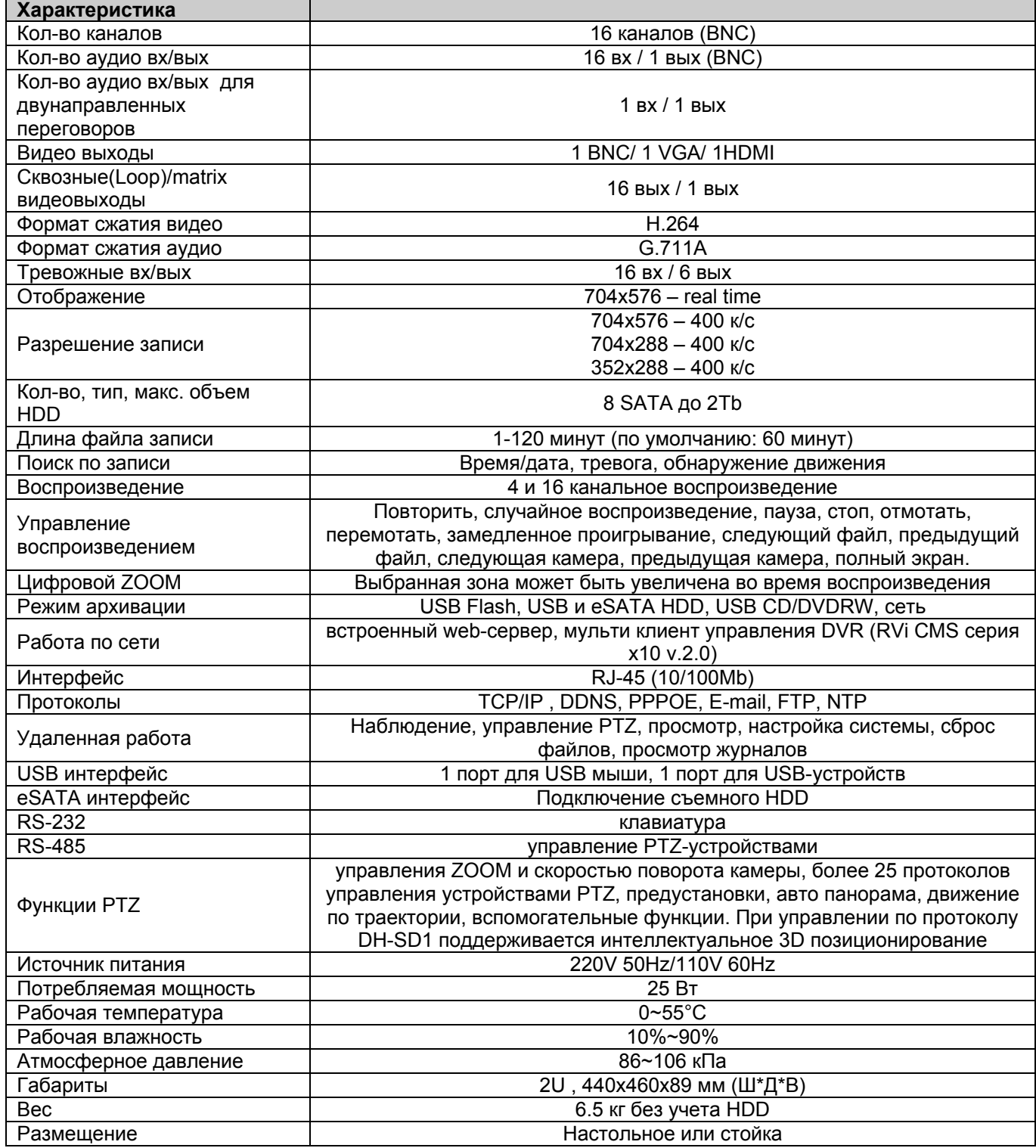

 $D^{n}$ 

## *3 Обзор и управление*

Данный раздел содержит информацию о передней и задней панелях видеорегистратора. Если вы устанавливаете данную серию DVR в первый раз, пожалуйста, вначале ознакомьтесь с данным разделом.

### *3.1 Передняя панель*

Вид передней панели изображен на рис. 3.1.

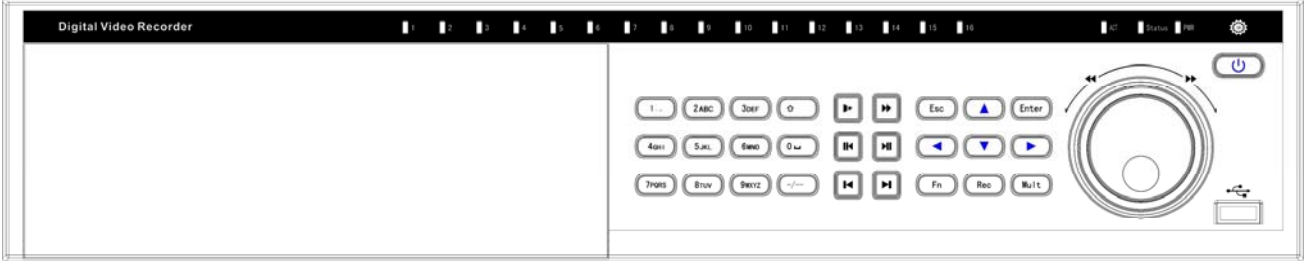

**Рис. 3.1** 

Описание индикаторов и функциональных кнопок передней панели видеорегистратора приведено в таблице 3.1.

Таблица 3.1

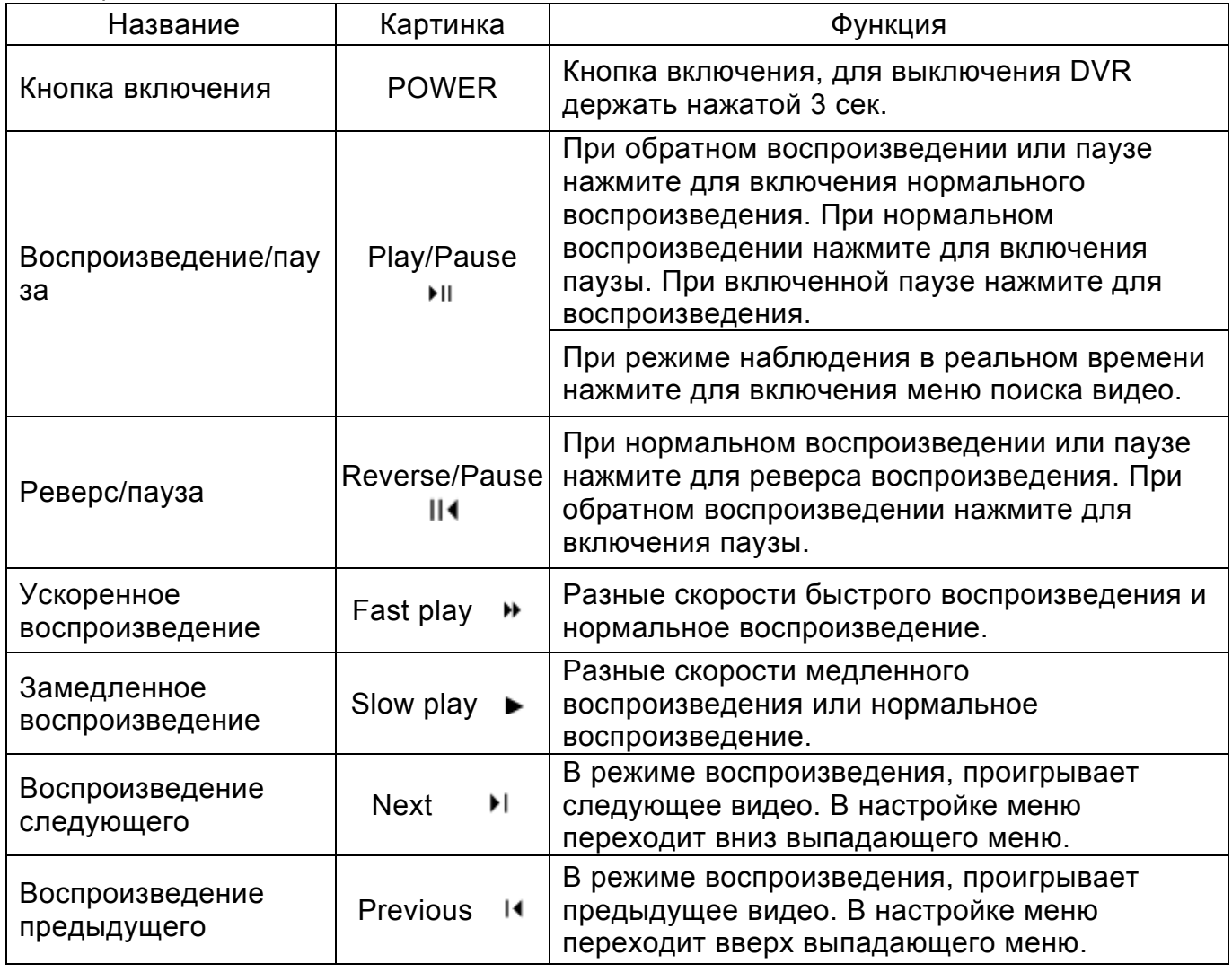

**RVi** 

Продолжение таблицы 3.1

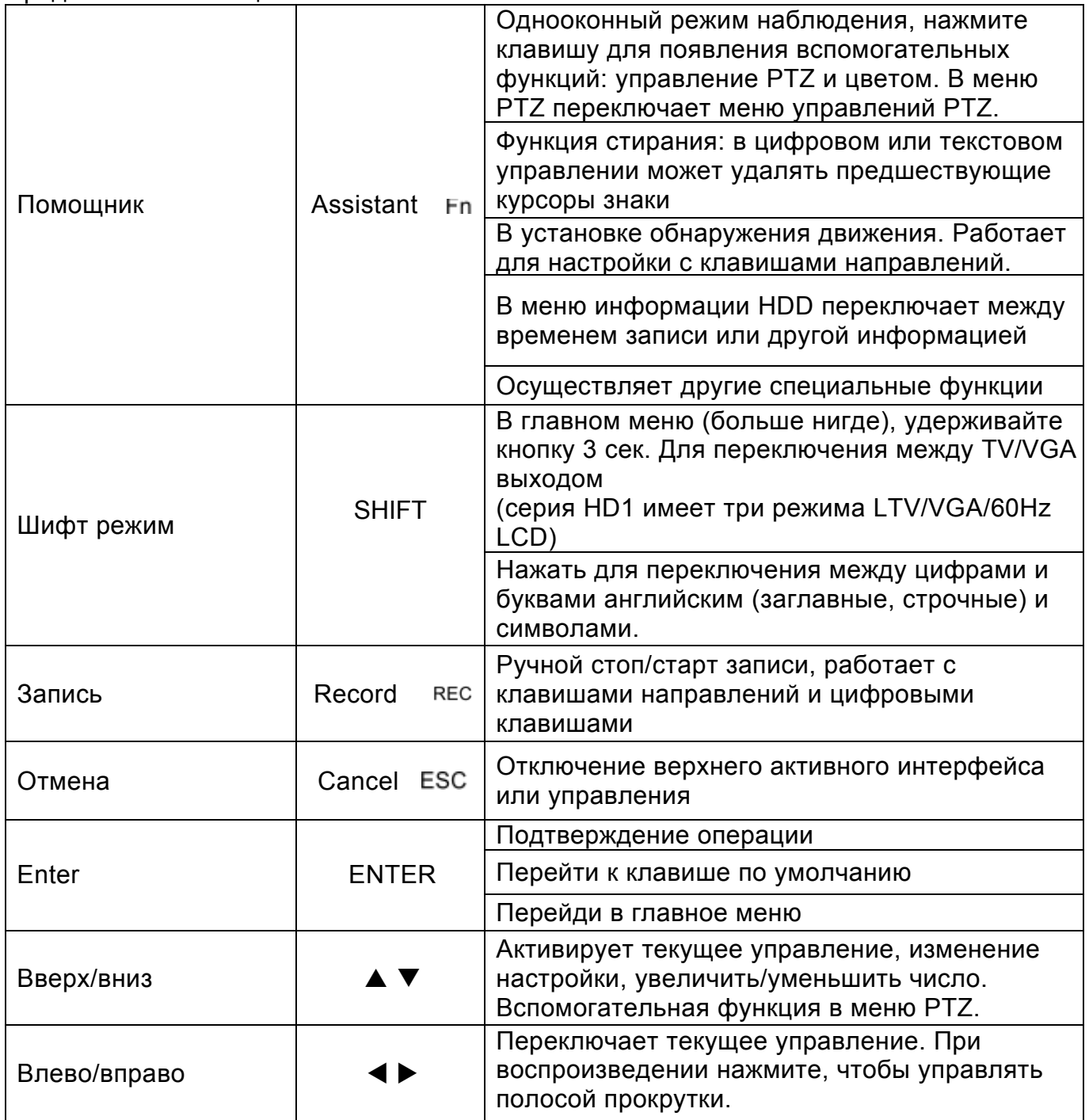

## *3.2 Задняя панель*

Пожалуйста, ознакомьтесь с рис. 3.2

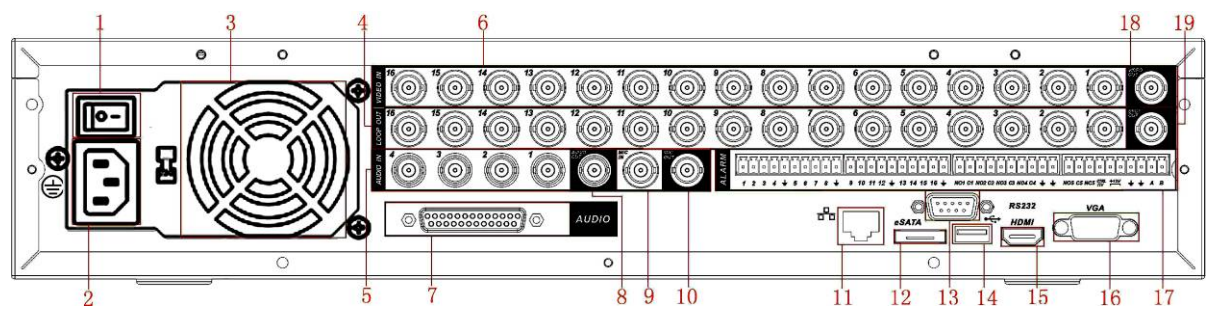

**Рис. 3.2** 

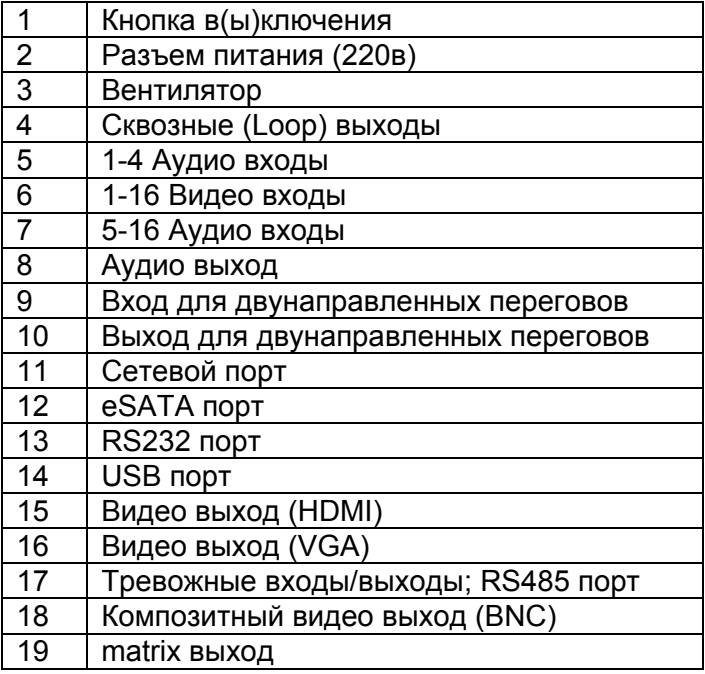

RVi

## *3.3 Пример подключения*

Обобщенный пример подключения изображен на рис. 3.3.

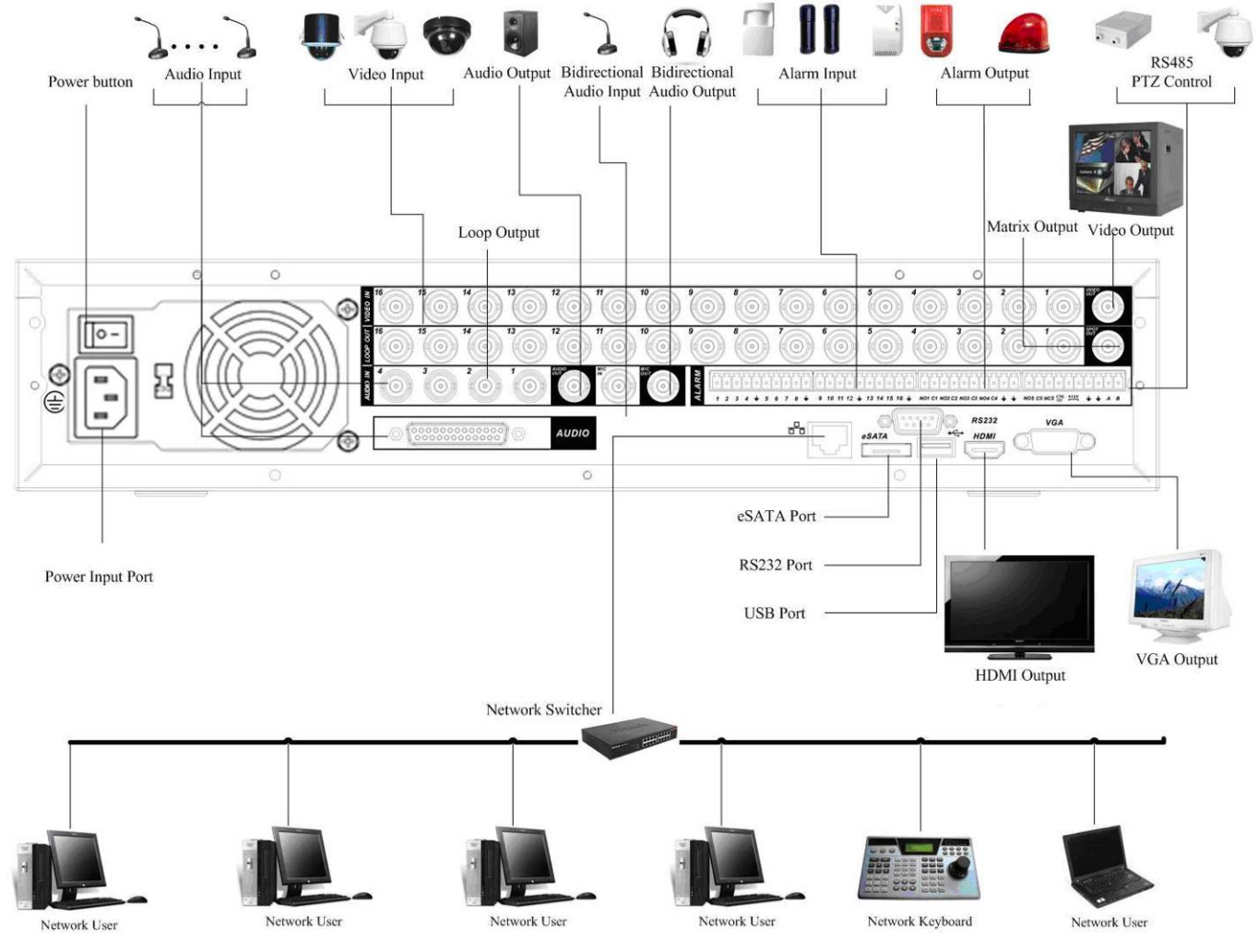

**Рис. 3.3** 

## *3.4 Управление видеорегистратором через ИК пульт*

Внешний вид ИК пульта показан на рис. 3.4. Описание функциональных кнопок приведено в таблице 3.2.

**PVi** 

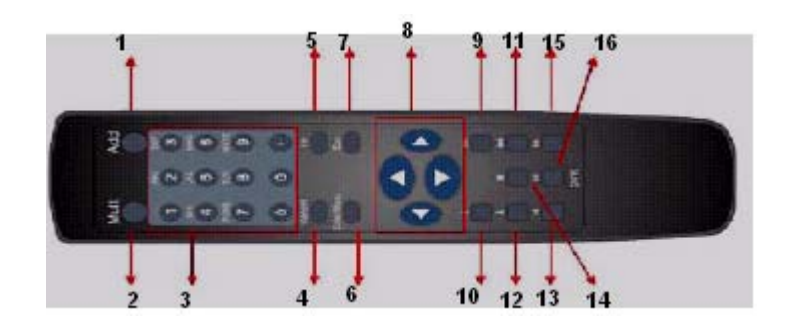

**Рис. 3.4** 

Таблица 3.2

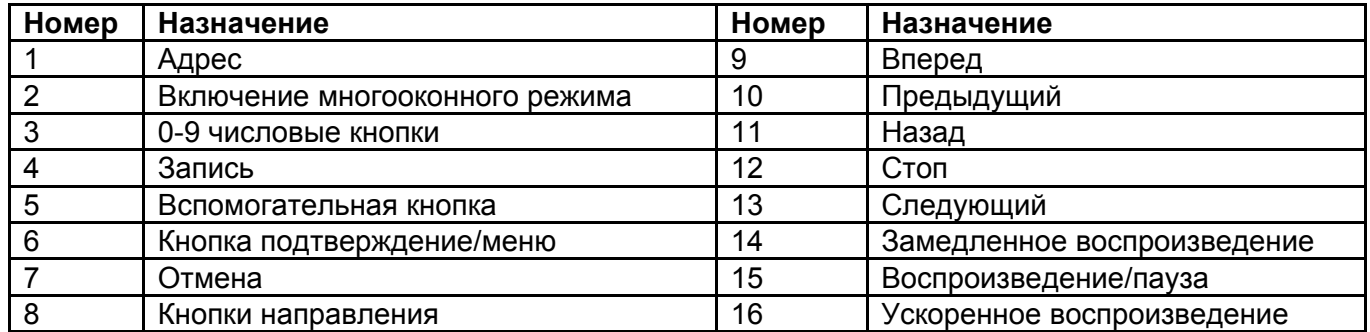

## *3.5 Управление мышью*

Функции, которые появляются при управлении мышью, показаны в таблице 3.3. Таблица 3.3

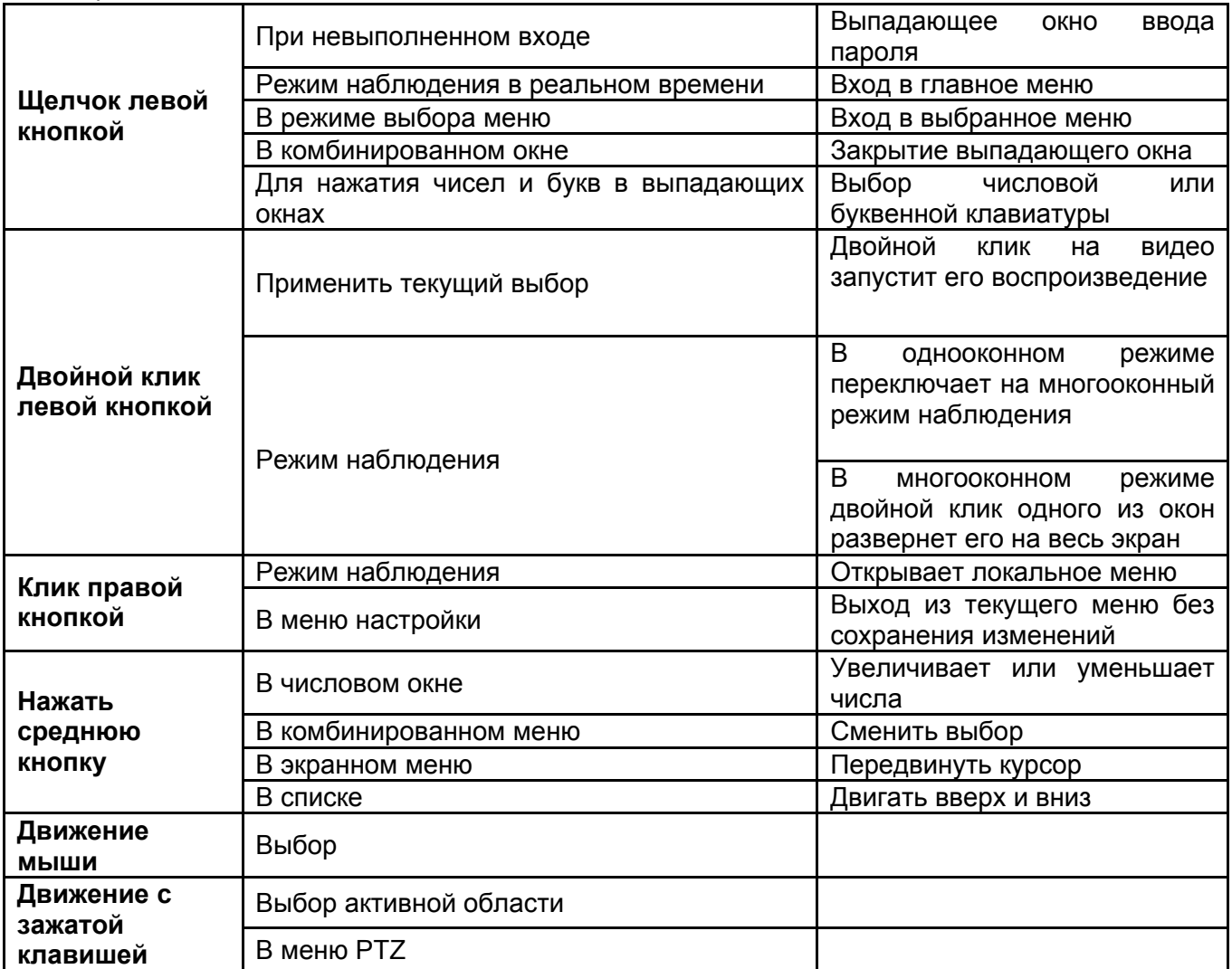

## *3.6 Виртуальная клавиатура*

Система поддерживает два метода ввода: ввод чисел и английских букв (строчных и заглавных). Передвиньте курсор к текстовой колонке, текст подсветится синим, кнопка ввода появится справа. Нажмите эту кнопку для переключения между вводом чисел и английских букв. Затем из появившегося списка выберите необходимые буквы и цифры для ввода.

## *4 Установка и подключение*

#### *Примечание:*

*Все работы по установке и эксплуатации должны соответствовать правилам противопожарной безопасности.* 

#### *4.1 Проверка нераспакованного DVR*

Когда вы получили DVR, проверьте, имеются ли на корпусе DVR видимые повреждения. После того как удостоверитесь, что содержимое упаковки соответствует комплекту поставки, вы можете удалить защитную пленку с DVR.

### *4.2 Установка HDD*

SATA шлейф, винты крепления и полка крепления HDD поставляются в комплекте.

#### *Примечание:*

**Инструкция по установке HDD.** 

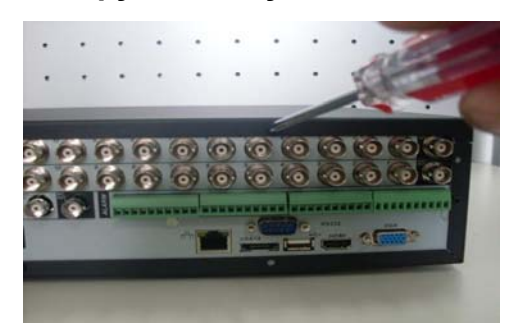

Открутите винты крепления крышки сзади Прикрутите планку для крепления HDD и сбоку и снимите крышку.

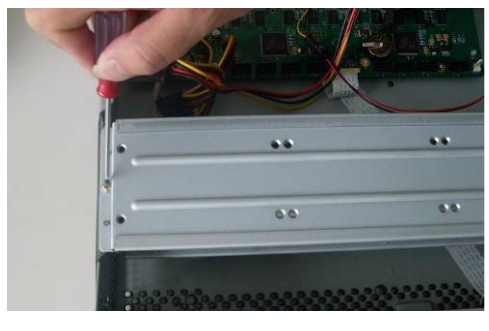

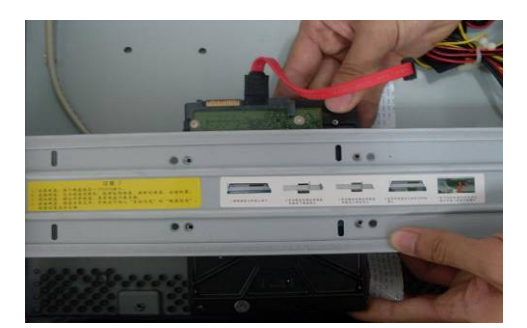

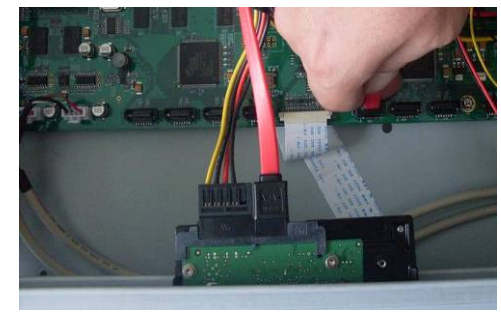

Прикрутите HDD к планке. Установите HDD и подключите SATA кабель и кабель питания.

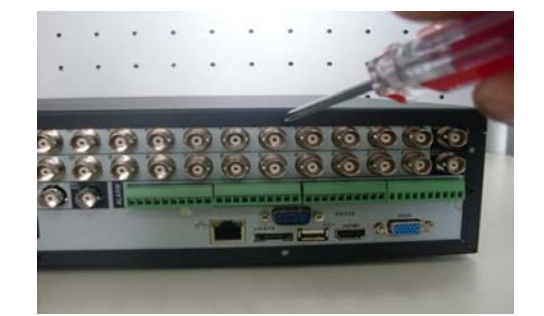

Установите крышку на место и закрутите болтами.

### *4.3 Размещение видеорегистратора*

Для предотвращения повреждения поверхности убедитесь, что резиновые подставки прочно установлены по четырем углам на нижней поверхности блока. Положение блока должно обеспечивать достаточное пространство для кабелей на задней панели. Убедитесь, что обеспечивается достаточная циркуляция воздуха. Видеорегистратор занимает 2U вертикальной стойки. DVR необходимо устанавливать в проветриваемом месте. Следует избегать перегрева, влажных и пыльных мест. Для очистки вентилятора, выходов используйте сухую щетку.

#### *4.4 Подключение питания*

Мы рекомендуем вам использовать ИБП для стабильной работы, для большего срока работы видеорегистратора и других периферийных устройств.

#### *4.5 Подключение к видео входу*

Видеорегистратор автоматически определяет видео стандарт (PAL или NTSC) каждый раз, как вы подключаете устройство к видео входу. Поддерживается цветное и черно-белое аналоговое изображение.

Для подключения каждого видео входа видеорегистратора:

- ¾ Подключите коаксиальный кабель к камере или другому источнику аналогового видео.
- ¾ Подключите коаксиальный кабель к видео входу на задней панели.

Вам понадобится BNC разъем для подключения коаксиального кабеля к задней панели (рис. 4.1).

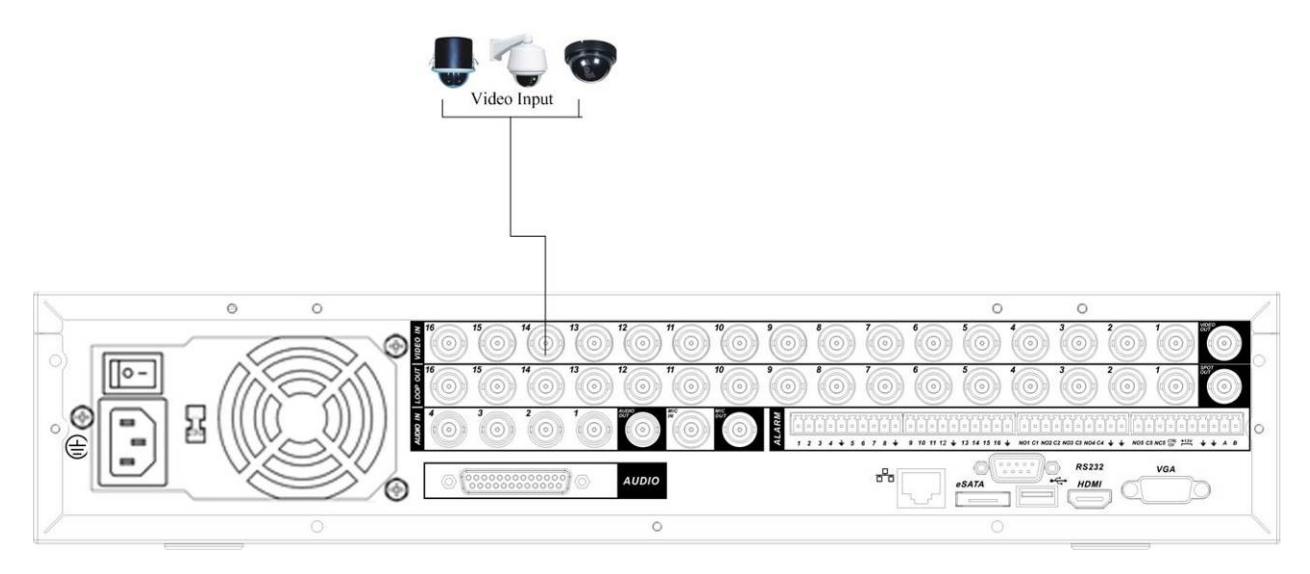

#### *Примечание:*

*Если Вы используете устройства усиления видеосигнала (между видеокамерой и DVR), уровень видеосигнала не должен быть выше 1 Vp-p.* 

## *4.6 Подключение к видео выходу*

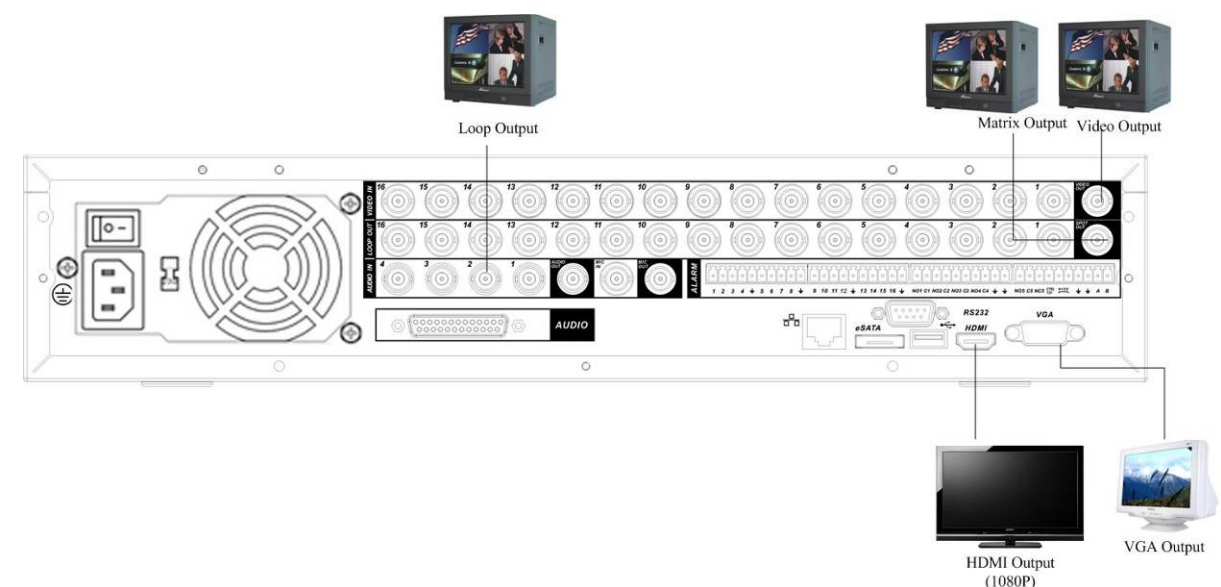

Видеорегистратор автоматически определяет тип подключенного монитора (TV, VGA, HDMI). Для ручного переключения видеовыходов используйте кнопку "FN" или Shift передней панели DVR. Изображение может выводится на BNC, VGA, HDMI видеовыходы одновременно.

Видеорегистратор обладает *сквозными(Loop) выходами* для всех каналов видео. Он выводит сигнал с видеовхода на монитор или другое аналоговое видео устройство. Для использования сквозного видео:

1. Подключите коаксиальный кабель к разъему сквозного видеовыхода. Для подключения коаксиальных кабелей к задней панели необходимо использовать специальные установочные инструменты BNC.

2. Подключите другой конец коаксиального кабеля к аналоговому устройству.

Для последовательно отображения видеоизображения от каждого видеовхода используйте *матричный видеовыход*. Каждый канал будет отображаться указанное количество секунд. Используйте эту опцию для проверки настроек камер. Для отображения видео от каждого подключенного источника видео:

1. Подключите устройство видео вывода к разъему матричного видеовыхода.

2. Включите регистратор, монитор, и все источники матричного видеосигнала.

 3. Настройте видеосигнал каждого источника, решая проблемы по необходимости. Обратитесь к рисунку 4.2.

#### *Примечание:*

*Видео выходы BNC,VGA,HDMI могут работать одновременно.* 

### *4.7 Аудио входы и аудио выход*

Количество каналов аудио входов – шестнадцать. Видеорегистратор кодирует аудио и видео сигналы одновременно. Убедитесь, что устройство ввода аудио соответствует входному уровню BNC.

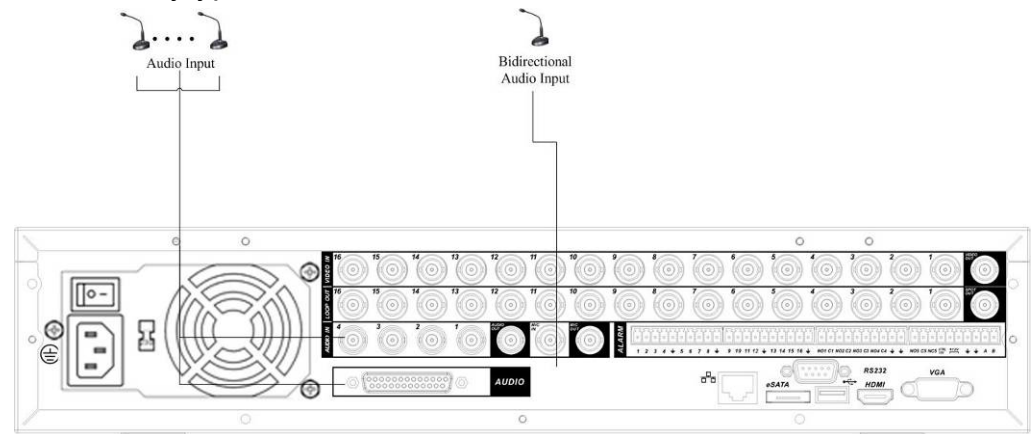

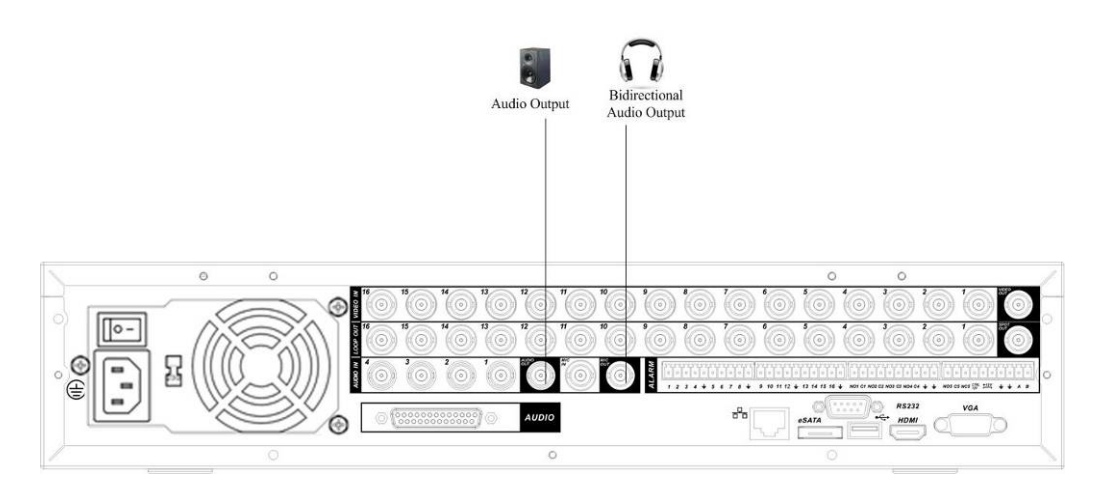

**Рис 4.3** 

## *4.8 Вход и Выход тревоги*

Количество тревожных входов от 4 до 16, эти входы предназначены для внешних сигнальных устройств. Каждый тревожный вход может быть установлен в нормально разомкнутое или нормально замкнутое состояние. Видеорегистратор поддерживает 3 выхода тревоги. Подключение показано на рис. 4.4.

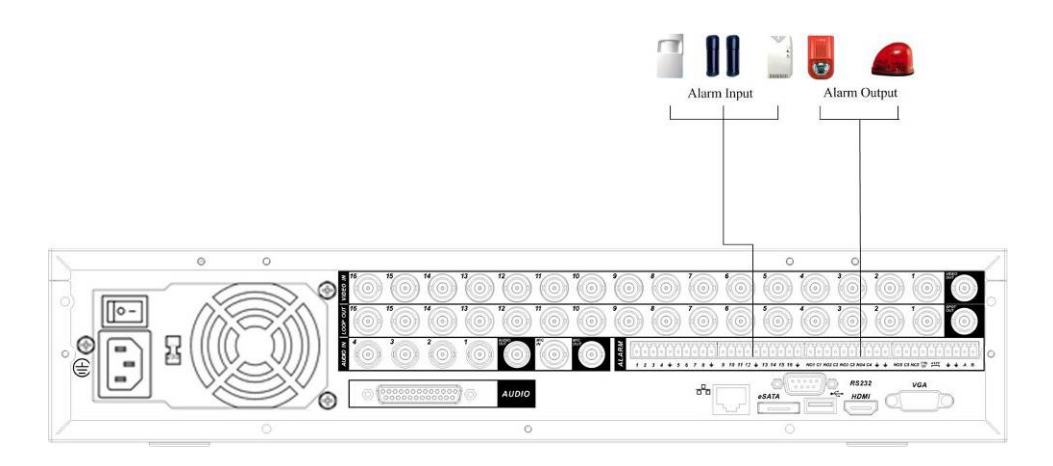

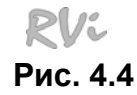

Описание тревожных выходов приведено в таблице 4.1.

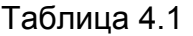

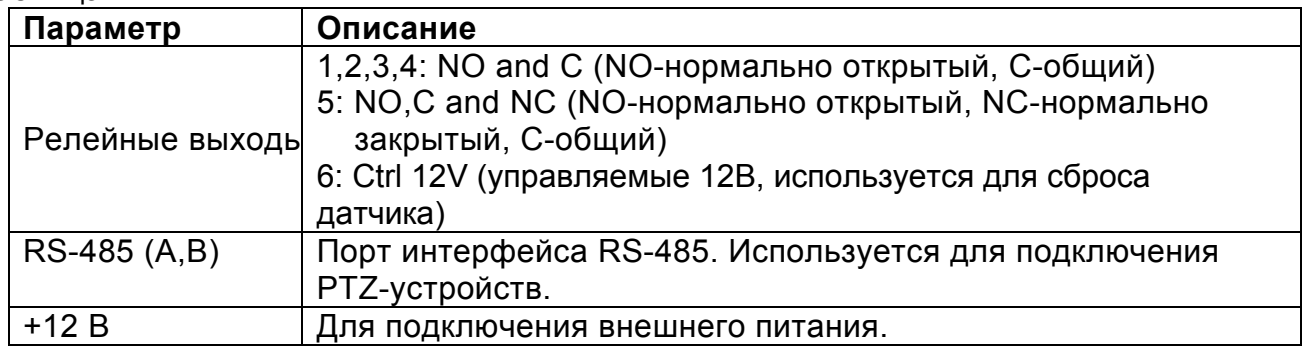

Технические параметры реле, приведены в таблице 4.1

JRC-27F

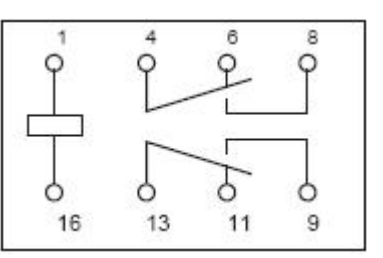

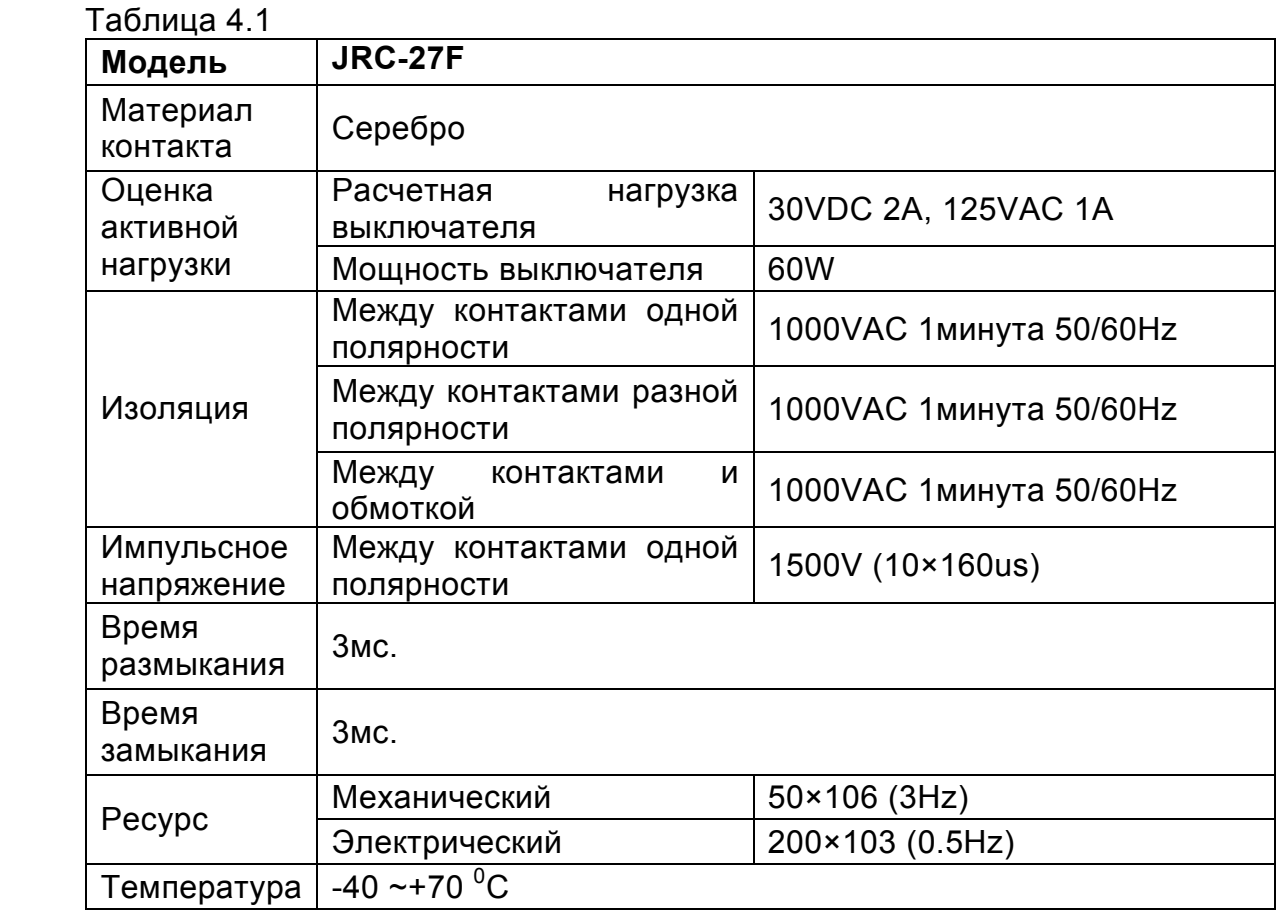

*Описание тревожных входов:* 

• 4/8/16 контактные входы сигнализации (нормально открытые или нормально закрытые)

- Пожалуйста, концы детектора сигнализации COM и GND соедините параллельно (для подключения внешнего питания к детектору сигнализации).
- Пожалуйста, параллельно соедините заземление регистратора с заземлением детектора.
- Пожалуйста, подключите порт NC датчика сигнализации к входу сигнализации регистратора (ALARM).
- Если вы нуждаетесь в удаленном сбросе сработавшей сигнализации, используйте регистратор для поддержки управляемой подачи 12В напряжения к датчику сигнализации.
- Если вы используете внешний источник питания для устройства сигнализации, используйте одно и то же с регистратором заземление.

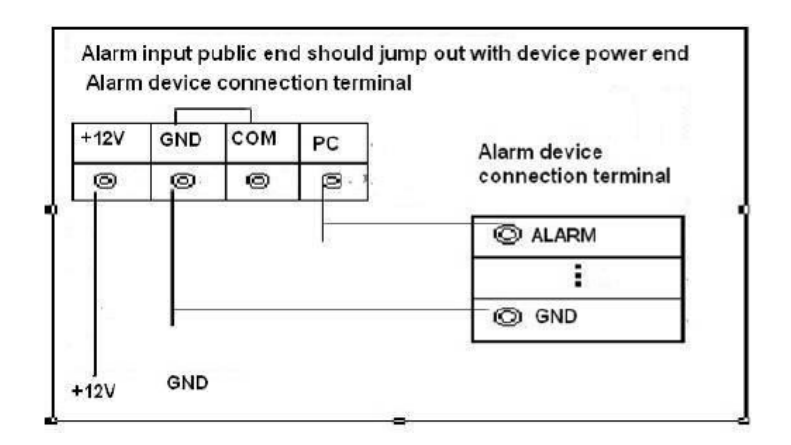

### *4.9 RS-232*

Интерфейс RS-232 позволяет подключать к видеорегистратору выносную клавиатуру.

### *4.10 RS-485*

Интерфейс RS-485 предназначен для подключения PTZ устройств с различными протоколами обмена. Для управления PTZ устройством необходимо обеспечить правильное подключение кабельных линий.

#### *4.11 Отображение на экране монитора*

После загрузки ОС видеорегистратора на экране отобразится системное время, дата и название каналов. В таблице 4.3 приведены режимы индикации.

Таблица 4.3

**Albert Co** 

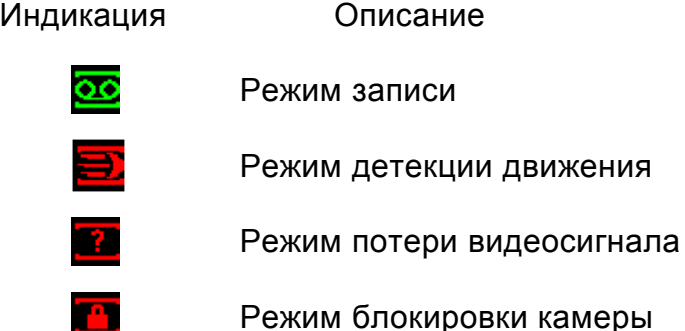

# *5 Описание меню видеорегистратора*

### *5.1 Вход и выход в Главное меню RVi*

Включите питание DVR, когда система загрузиться, для активации панели меню нажмите Enter на встроенной клавиатуре DVR или используйте левую кнопку «мыши».

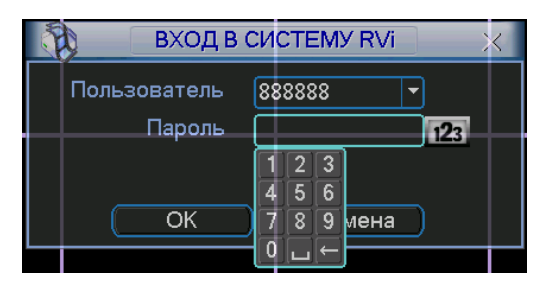

**Рис. 5.1**

Для входа в меню используйте следующие учетные записи:

- ¾ **Пользователь: admin. Пароль: admin (администратор локальный и сетевой)**
- ¾ **Пользователь: 888888. Пароль: 888888 (администратор локальный)**
- ¾ **Пользователь: 666666 Пароль: 666666 (Пользователь, который может только вести наблюдение, воспроизводить, сохранять и т.д.)**
- ¾ **Пользователь: default. Пароль: default (скрытый пользователь)**  Ввод пароля можете быть выполнен с использованием USB «мыши», пульта ИК

или внешней клавиатуры. Метод ввода: Нажмите 123 для переключения между цифрами, английскими буквами (строчными и заглавными) и знаками.

#### *Примечание:*

*Неверно введенный пароль 3 раза заблокирует систему на 30 мин!* 

### *5.2 Главное меню RVi*

Главное меню изображено на рис. 5.2. Передвиньте курсор на иконку и щелкните мышью для входа в подменю.

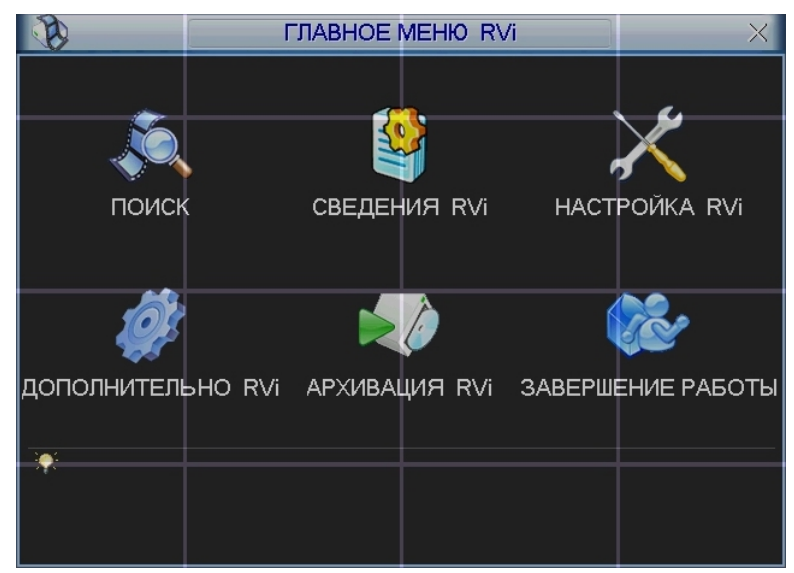

 **Рис. 5.2** 

## *5.3 Меню Настройка RVi*

В Главном меню RVi щелкните на значок Настройка RVi, появится меню изображенное на рис. 5.3.

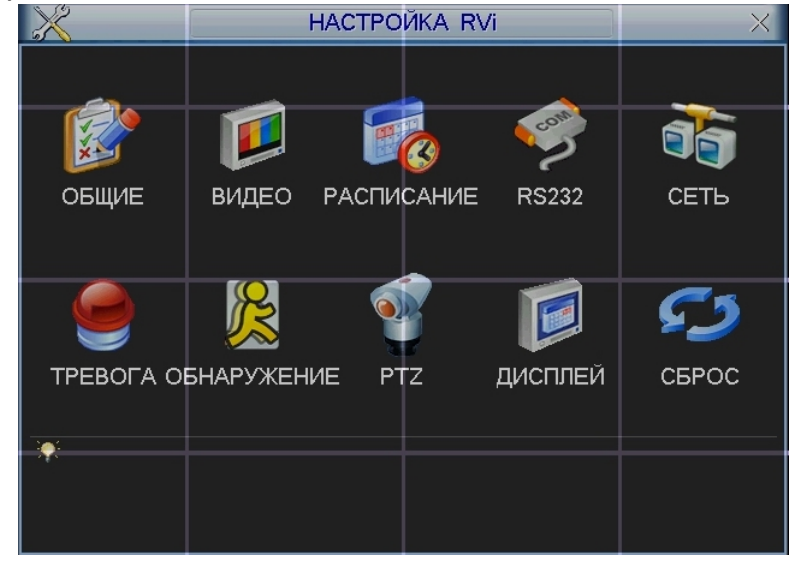

**Рис. 5.3** 

## *5.3.1 Подменю Общие*

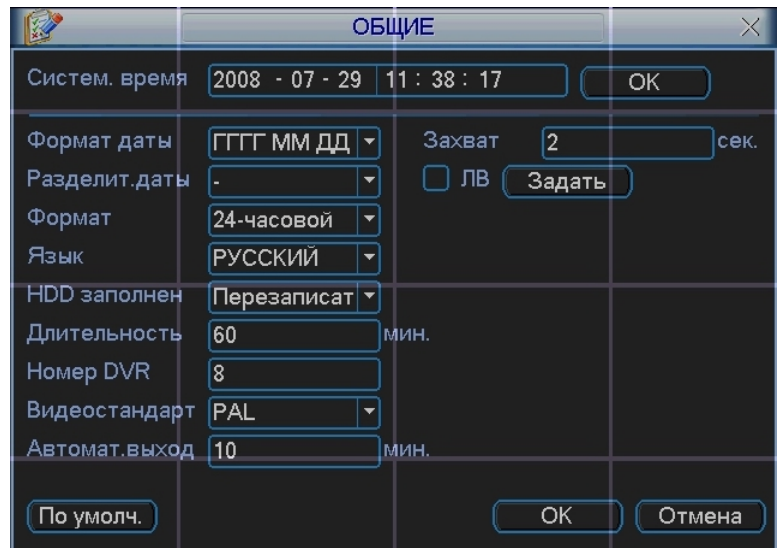

 **Рис. 5.4** 

Подменю Общие изображено на рис 5.4 и содержит следующие пункты:

- ¾ Системное время. Производится установка времени;
- ¾ Формат даты: ГГГГ-ММ-ДД, ММ-ДД-ГГГГ, ДД-MM-ГГГГ;
- ¾ Разделитель даты: точка, тире и слеш;
- ¾ Формат: 24-часовой и 12-часовой режимы;
- ¾ Язык: Английский и Русский (Все языки опционально, могут быть различия в разных сериях);
- ¾ HDD заполнен. Выбор действия системы при заполнении HDD. 2 опции: остановить запись и перезаписать;
- ¾ Длительность. Устанавливается длительность 1-го файла записи. По умолчанию 60 мин;
- ¾ Номер DVR: когда вы используете один ИК пульт для управления несколькими DVR, вы можете задать каждому DVR номер;
- 
- ¾ Видео стандарт: NTSC и PAL.
- ¾ Автоматический выход. Можно установить время автоматического выхода из системы, при неактивном пользователе в течение определенного времени. Значение от 0 до 60 мин.
- ¾ Для перехода на летнее время необходимо активировать функцию ЛВ. Для задания времени перехода нажмите кнопку «задать» появиться окно, показанное на рис. 5.4.1, введите время перехода.

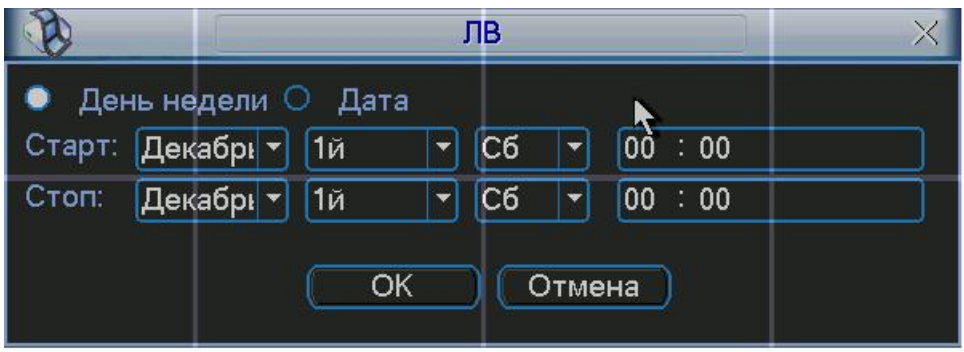

**Рис. 5.4.1**

#### *Примечание:*

*Так как системное время важно, не изменяйте его без необходимости. После настройки нажмите ОК, система вернется в предыдущее меню.* 

### *5.3.2 Подменю Видео*

Интерфейс подменю Видео изображен на рис 5.5.

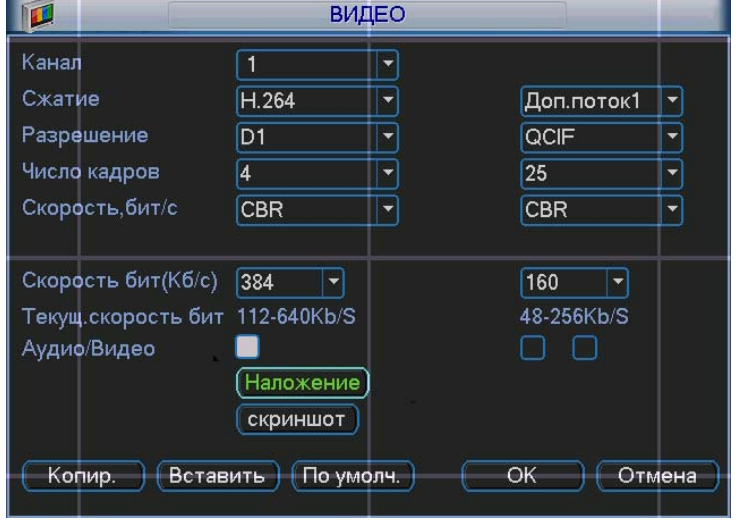

**Рис. 5.5**

Подменю Видео позволяет конфигурировать следующие параметры:

- ¾ Канал. Выберите нужный канал.
- ¾ Сжатие. Система поддерживает формат сжатия H.264.
- ¾ Разрешение. Система поддерживает разрешение D1/BCIF/CIF/QCIF, можно выбрать из выпадающего списка.
- ¾ Число кадров. Выбрать количество кадров на канал.
- ¾ Скорость, бит/с. Система поддерживает 2 типа: CBR (постоянная скорость передачи в битах) и VBR (переменная скорость передачи в битах) режим. В режиме VBR можно задать от 1 до 6 уровней качество изображения.
- ¾ Скорость бит (Кб/с): здесь можно выбрать скорость передачи видео.
- ¾ Включить аудио. Позволяет включить/выключить наложения аудио на видео.
- ¾ Наложение. При нажатии на кнопку «наложение» появится окно, показанное на рис. 5.5.1. Функция наложения маски на изображение может применяться независимо, как для просмотра в режиме реального времени, так и для записи. Например, активируйте функцию «просмотр» и щелкните «мышкой» по «кнопке 1». В окне канале появится квадрат, нажмите кнопку «установить» и «мышкой» перетащите квадрат в ту область, которую необходимо закрыть от просмотра. На один канал можно установить до 8 квадратов. В этом же окне можно активировать отображения времени и отображения имя канала и задать их расположение.

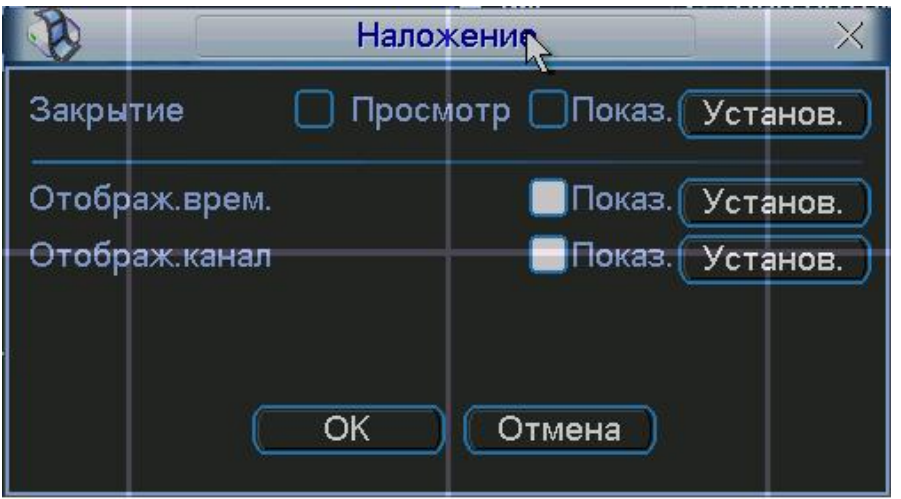

**Рис. 5.5.1**

#### *Примечание:*

#### *PAL: CIF=352×288; 2CIF=704х288; D1=704×576:*

*Двойной поток видео: данная серия поддерживает двойной поток видео. Главный поток – для локальной записи, дополнительный – может быть использован для передачи по сети. Потоки не влияют друг на друга. Для локальной записи вы можете использовать главный поток, для сетевой – главный или дополнительный. В дополнительном запись производится с разрешением CIF и QCIF и также изменяются остальные настройки, как и для основного потока.* 

### *5.3.3 Подменю Расписание*

Вы можете задать тип и время записи в интерфейсе расписания. Из главного меню через Настройки вы можете перейти в меню Расписания, изображенного на рис. 5.6. Существует 3 типа записи: постоянно, при обнаружении движения, по тревоге.

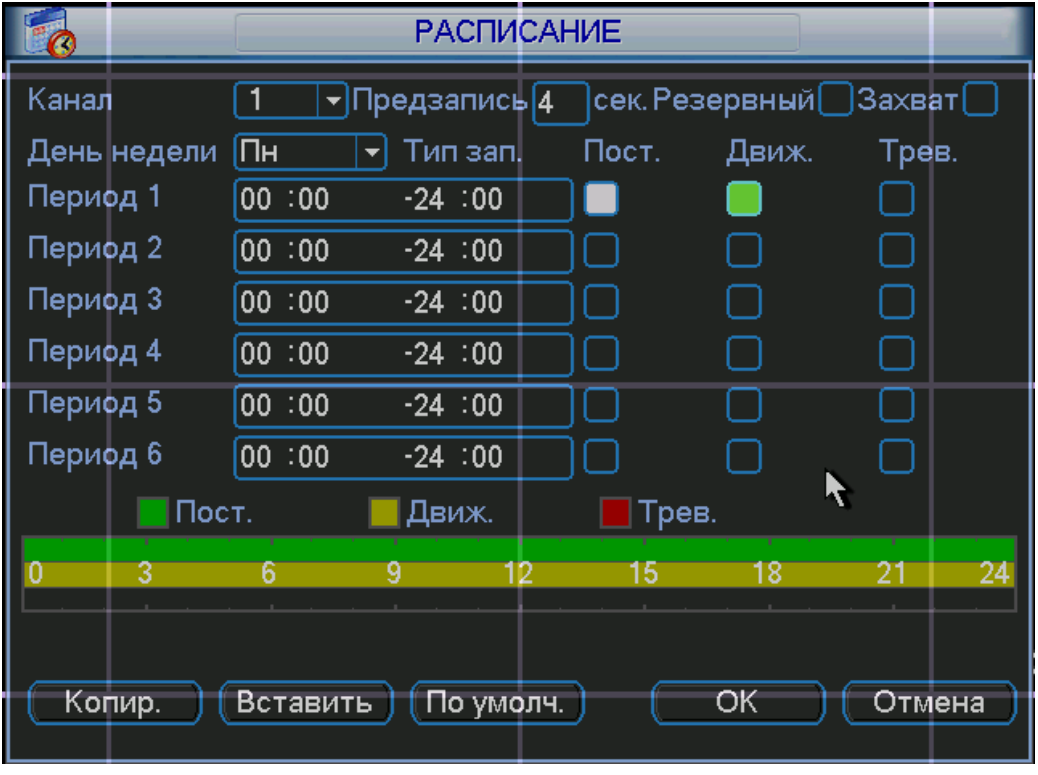

**рис 5.6** 

Описание настроек меню:

- ¾ Канал. Вначале выберите номер канала. Вы можете выбрать «Все» для выбора всех каналов.
- ¾ День недели.
- ¾ Предзапись. Система поддерживает функцию предзаписи. Предшествующие тревоге 1-30 секунды могут быть включены в записываемое видео.
- ¾ Типы записи. Постоянно, при обнаружении движения, по тревоге.

В нижней части меню расположена цветная полоса. Зеленый – постоянная запись, желтый – при обнаружении движения и красный – по тревоге.

Имеется функция копирования, которая позволяет копировать настройку одного канала на другой. После настройки канала 1 вы можете нажать кнопку «Копировать», затем переключиться на канал 2 и нажать кнопку «Вставить». Вы можете закончить настройку одного канала и сохранить, либо закончить настройку всех каналов и сохранить все сразу.

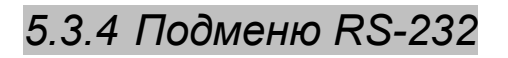

Интерфейс подменю RS-232 изображен на рис 5.7.

Описание настроек меню:

- ≻ Функция. Позволяет выбрать устройства для подключения из списка.<br>→ Скорость, бит/с. Выбрать требуемую скорость.<br>→ Биты данных. Выбрать количество бит данных.
- ¾ Скорость, бит/с. Выбрать требуемую скорость.
- → Биты данных. Выбрать количество бит данных.<br>→ Стоповые биты.<br>→ Четность. Установить четность отсутствует/нече
- Стоповые биты.
- ¾ Четность. Установить четность отсутствует/нечетный/четный/метка/пробел.

**PVi** 

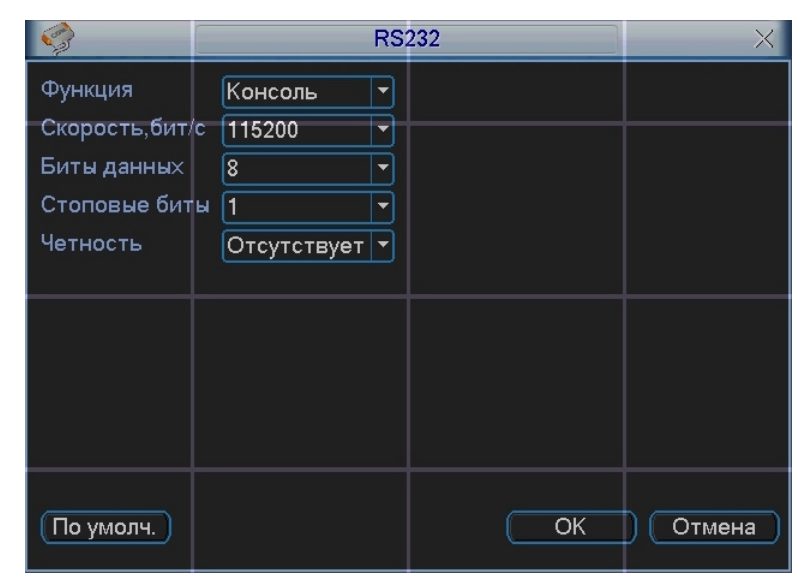

**Рис. 5.7** 

## *5.3.5 Подменю Сеть*

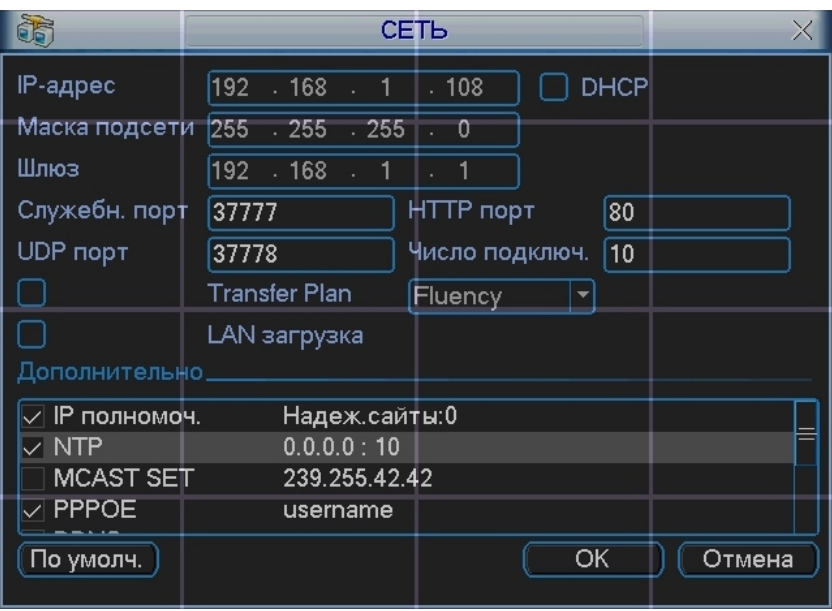

Интерфейс подменю Сеть изображен на рис 5.8.

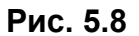

Описание функций подменю Сеть:

- ¾ IP адрес, маска подсети, шлюз. При подключении к сети необходимо задать IP адрес видеорегистратора, маску подсети и шлюз. Или выбрать функцию DHCP для получения сетевых настроек автоматически при наличии DHCP сервера.
- ¾ В строках служебный порт, UDP порт, HTTP порт можно задать номера портов. По умолчанию: Служебный порт 37777, HTTP порт 80, системный серверный порт 37778 зарезервирован под использование UDP. В строке число подключений необходимо ввести возможное число подключений пользователей через сеть от 1 до 10. Если вы хотите запретить подключение по сети к видеорегистратору введите значение 0.*.*
- ¾ Настройки IP полномочий: нажмите эту кнопку и выделите иконку для включения авторизации. При включенной этой функции только IP из списка смогут выполнять вход на DVR.

Соединение через PPPoE.

Включите функцию PPPoE и введите «имя пользователя» и «пароль», которые вы получите от своего Интернет провайдера. Для активации конфигурации требуется перезагрузка. После перезагрузки IP камера подключится к Интернету автоматически. IP в PPPoE – динамичный параметр.

Доступ видеорегистратора через PPPoE:

1) Подключение через текущий IP.

После соединения DVR с Интернет через PPPoE , вы получите текущий IP вашего устройства. Теперь вы можете подключиться к видеорегистратору через полученный IP адрес.

2) Подключение через DNS.

Вам нужен ПК с постоянным IP в Интернете и программное обеспечение DDNS, запущенное на этом ПК. Данный ПК будет DNS. В сетевом DDNS введите ваше имя PPPoE, которое вы получили от вашего IPS и IP сервера (ПК с DDNS ). Нажмите ОК и перезагрузите систему. После перезагрузки откройте IE и введите следующее:

http//(DDNS server IP)/(virtual directory name)/webtest.htm

Пример: http//10.6.2.85/DVR \_DDNS/webtest.html)

#### Теперь вы можете открыть страницу сетевого поиска DDNS сервера.

Для активации функции E-mail необходимо задать SMTP сервер, имя и пароль почтового ящика отправителя и почтовый ящик получателя. Если в меню «Настройка RVi/Обнаружение» активировать функцию «Отправить на E-mail», то при тревожном событии сообщение будет отправляться на указанный почтовый ящик.

Установка FTP-сервера.

Нужно установить программу FTP на компьютер, который будет являться FTP сервером. Для этого Вам нужно скачать или купить программу FTP службу (такой как Ser-U FTP SERVER) для установки FTP службы. В первую очередь установите Ser-U FTP SERVER. "Пуск" -> "Программы" -> Serv-U FTP Server -> Serv-U Administator. Теперь вы можете назначить пароль и папку FTP. Вы должны правильно предоставить права для разрешения доступа к FTP папки. См. рис 5.9.

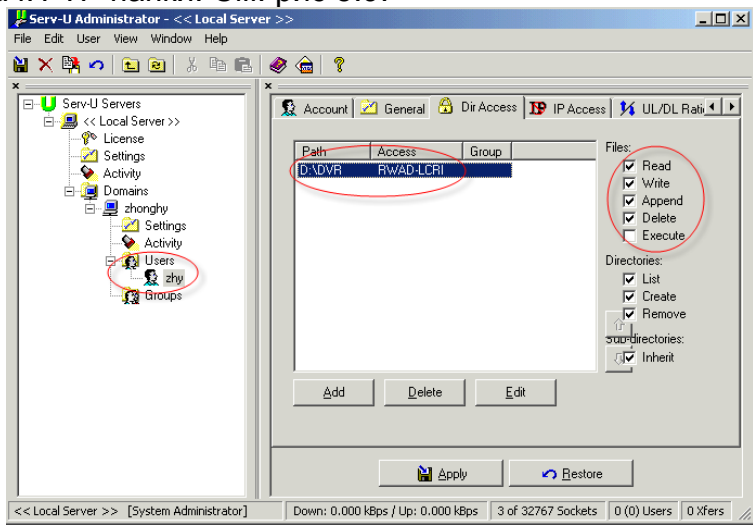

**Рис. 5.9**

Для проверки Вы можете войти под пользователем ZHY на FTP://10.10.7.7 и проверить, может ли он изменять и удалять папку или нет.

Система поддерживает закачку с нескольких DVR на один FTP сервер. На видеорегистраторе выберите свойства FTP и нажмите кнопку Свойства. Вы увидите следующий интерфейс. См. рис 5.10. Активируйте функцию включить FTP. Затем введите адрес FTP сервера, порт и т.д. Теперь видеорегистратор через FTP может закачивать тревожное видео и видео с обнаружением движения на FTP сервер. При использовании этой функции вы должны убедится, что текущий канал закачки находится в режиме обнаружения движения или тревожной записи и что имеется видеосигнал.

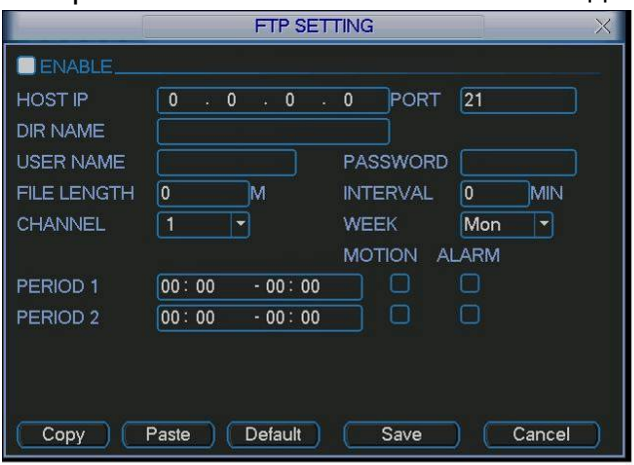

**Рис. 5.10**

Описание функций подменю FTP:

- ¾ Длина файла: длина закачиваемого файла. Если в настройках указана большая длина фала, чем его фактическая длина, система закачает файл целиком. Если установленная длина меньше фактической длины файла, система закачает указанный объем, а остальной фрагмент автоматически отсекает;
- ¾ Интервал: на каждом канале система закачивает только первый файл в соответствии с типом видео (тревога/обнаружение движения) в течение одного времени. Например, когда интервал 5 минут, система только закачивает первый фал обнаружения движения или тревога каждые 5 минут. Если интервал 0, система закачивает все соответствующие файлы;
- ¾ Период 1 период 2: вы можете установить период для каждого канала.

Установка NTP.

Сначала нужно установить SNTP сервер server (такой как Absolute Time Server) на ваш ПК. В Windows XP вы можете использовать команды "net start w32time" для запуска NTP службы.

На видеорегистраторе выберите NTP и нажмите Свойства. Вы увидите интерфейс изображенный на рис 5.11.

- **EXALUAREE SEED**<br>
≥ Порт: данная серия DVR п
- ¾ Порт: данная серия DVR поддерживает только передачу TCP. По умолчанию порт 123.
- ¾ Интервал обновления: минимум 15 мин
- ¾ Часовой пояс: выберите ваш часовой поезд.

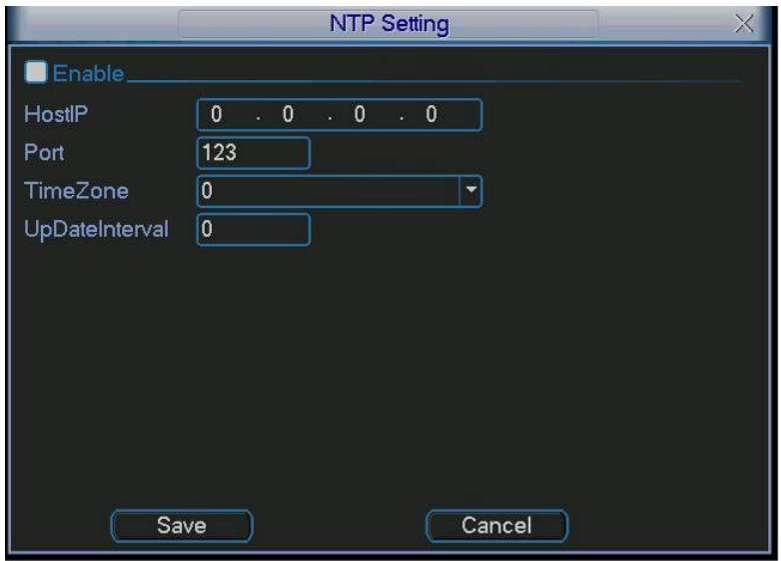

**Рис. 5.11**

В списке Дополнительно находиться 8 настраиваемых функций. Для настройки функции дважды щелкните по ней «мышкой», для включения функции активируйте «флажок» рядом с функцией.

Описание Дополнительных функций:

¾ При активации функции IP полномочия, к видеорегистатору смогут подключиться только пользователи, IP адреса которых соответствуют перечисленным в списке. Для добавления IP адресов дважды щелкните по функции появиться окно (рис. 5.12). Введите необходимые IP адреса.

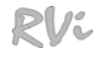

|   | Запрещ. тип  |                | Надеж сайты              |             |
|---|--------------|----------------|--------------------------|-------------|
| 0 | $\mathbf{0}$ | $\overline{0}$ | $\mathbf 0$              | Добавить IP |
|   |              |                |                          |             |
|   |              |                |                          |             |
|   |              |                |                          |             |
|   |              |                |                          |             |
|   |              |                |                          |             |
|   |              |                |                          |             |
|   |              |                |                          |             |
|   |              |                |                          |             |
|   |              |                |                          |             |
|   |              |                |                          |             |
|   |              |                |                          |             |
|   |              |                | Удалить IP   Удалить все |             |

**Рис. 5.12** 

- ¾ Для использования NTP активируйте данную функцию. В настройках необходимо задать порт и время обновления.
- ¾ Включите функцию PPPoE и введите «имя пользователя» и «пароль», которые вы получите от своего Интернет провайдера. Для активации конфигурации требуется перезагрузка.
- ¾ Для использования функции DDNS необходимо ввести IP-адрес, имя домена, пользователя и пароль. После активируйте данную функцию.

### *5.3.6 Подменю Тревога*

Интерфейс подменю Тревога изображен на рис 5.13.

Настройка подменю Тревога:

- $\triangleright$  Вход тревоги и тип. Вначале выберите номер входа тревоги и установите тип тревоги: нормально-замкнутый или нормально-разомкнутый.
- ¾ Временной интервал. Позволяет гибко задать временные интервалы для активации тревоги.
- ¾ Выход тревоги и задержка. Выберите номер канала активации тревоги (вкл. сирены, освещения и т.д.) и время срабатывания тревоги.
- ¾ Показать сообщение и отправить Е-mail. При активации этих функций на экран будет выводиться сообщение о тревоге и отправляться сообщение на e-mail. Для настройки e-mail параметров смотрите пункт 5.3.5.
- ¾ Канал записи. Выберите канал для записи тревожного видео (множественный выбор).

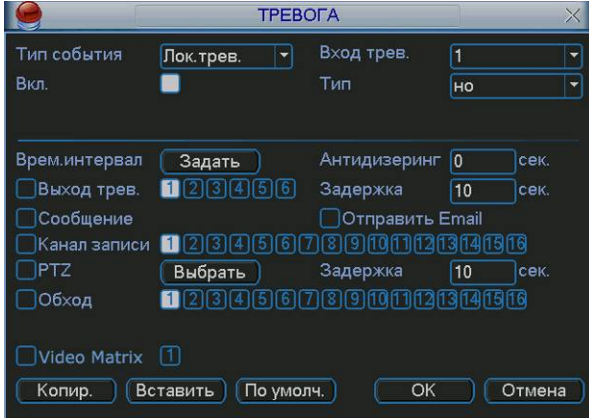

**Рис. 5.13** 

¾ Включенная функция PTZ, при наступлении тревожного события, выполнит предустановку, шаблон или обход для выбранной PTZ камеры.

- ¾ Функция «обход» позволяет поочередно вывести на экран выбранные каналы, при наступлении тревожного события.
- ¾ Функция антидизеринг позволяет указать интервал времени, в течение которого дальнейшие тревожные события будут классифицироваться как одно событие.

### *5.3.7 Подменю Обнаружение*

Интерфейс подменю Обнаружение представлено на рис. 5.14.

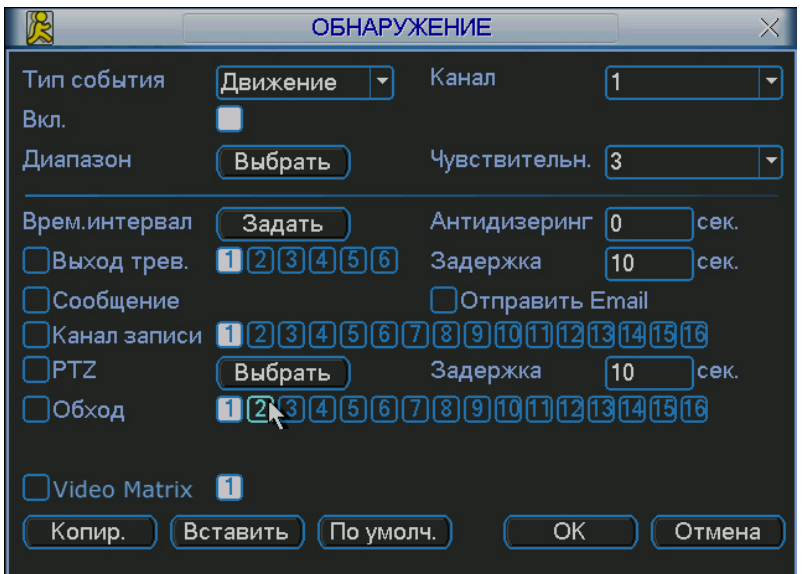

**Рис 5.14** 

Настройка подменю Обнаружение:

- ¾ Тип события. Из выпадающего списка можно выбрать тип тревожного события: движение, потеря видео, закрытие камеры.
- ¾ Канал. Выберете номер канала для настройки.
- ¾ Диапазон, чувствительность. Для тревожного события-движения необходимо задать область для обнаружения и чувствительность от 1(min) до 6(max).
- ¾ Запись канала: выберете канал для активации записи при тревоге. Убедитесь, что вы установили ОД в меню Расписание (Главное меню, Настройки, Расписание) и запись по расписанию в меню ручной записи (Главное меню, Дополнительно, Ручная запись).
- ¾ Функция Обход позволяет поочередно вывести на экран выбранные каналы, при наступлении тревожного события.
- ¾ Функция антидизеринг позволяет указать интервал времени, в течение которого дальнейшие тревожные события будут классифицироваться как одно событие.

Для вывода на весь экран изображения с камеры, где сработал детектор движения, необходимо сделать следующие действия: из раскрывающегося списка «Канал» выбрать нужный канал (камеру), выбрать тип «Обнаружение движения», затем, в строке «Запись канала» активируем (подсвечивается белым) тот канал, изображение которого будет выводиться на полный экран при срабатывании детектора движения камеры, выбранной в списке «Канал». Далее нужно включить опцию «Включить обход». Вы можете выбрать в строке «Запись канала» несколько каналов (камер), тогда при срабатывании детектора движения будет поочередно отображаться изображение с выбранных камер.

Пример. Вам необходимо, чтобы при появлении движения в камере 1 на полный экран выводилось изображение с камер 5, 8, 9. Для этого: в списке «Канал» выбираем «1», выбираем тип «Обнаружение движения», в строке «Запись канала» выбираем «5», «8», «9», ставим галочку «Включить обход», нажимаем «Ок».

### *5.3.8 Подменю PTZ*

Интерфейс подменю PTZ изображен на рис. 5.15. Настройка подменю PTZ:

- ¾ Канал. Выберете номер канала для настройки.
- → Протокол. Выберите протокол соответствующий РТZ камере.<br>
→ Адрес. Введите адрес РТZ камеры.<br>
→ Скорость, бит/с. Выбрать скорость обмена в бит/с.<br>
→ Биты данных. Установить количество бит данных 5,6,7,8.<br>
→ Стоповые бит
- ¾ Адрес. Введите адрес PTZ камеры.
- ¾ Скорость, бит/с. Выбрать скорость обмена в бит/с.
- ¾ Биты данных. Установить количество бит данных 5,6,7,8.
- Стоповые биты.
- ¾ Четность. Установить четность отсутствует/нечетные/четные.

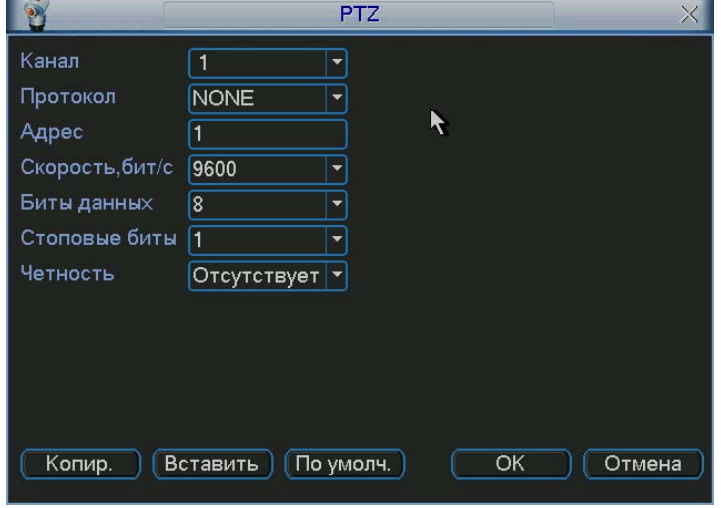

**Рис 5.15**

### *5.3.9 Подменю Дисплей*

Интерфейс подменю Дисплей показан на рис. 5.16.

Настройка подменю Дисплей:

- ¾ Прозрачность. Настроить прозрачность от 128 до 255.
- ¾ Имя канала. Позволяет ввести для каждого канала имя.
- ¾ Отображение времени. Включение/выключение отображения времени.
- ¾ Отображение канала. Включение/выключение отображения названия канала.
- ¾ Отображение ID карты. Включение/выключение отображение информации для справки.
- ¾ Включить функцию обхода.
- ¾ Введите интервал обхода от 5 до 120 сек. В процессе обхода можно использовать «мышь» или Shift для вкл/выкл функции обхода.
- ¾ Вид. Система поддерживает вкл/выкл 5 режимов отображения: вид 1, вид 4, вид 8, вид 9, вид 16.

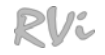

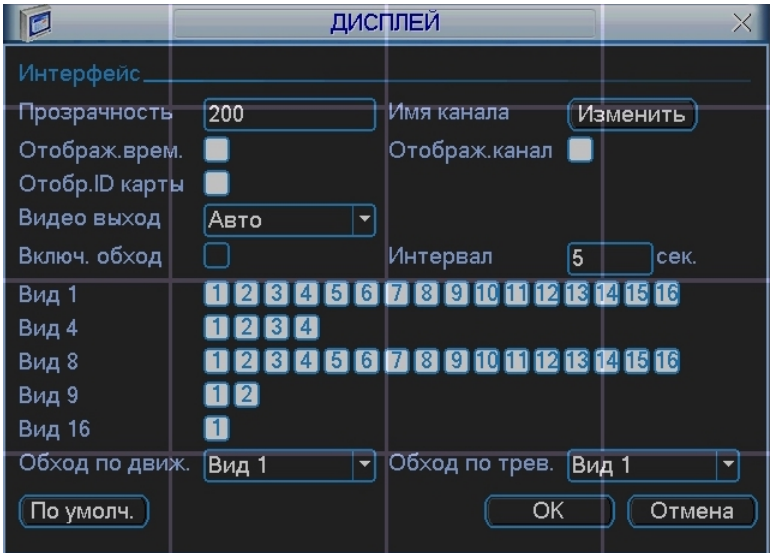

**Рис 5.16**

### *5.3.10 Подменю Сброс*

Интерфейс подменю Сброс изображен на рис. 5.17. Подменю Сброс позволяет восстановить выбранные параметры на заводские.

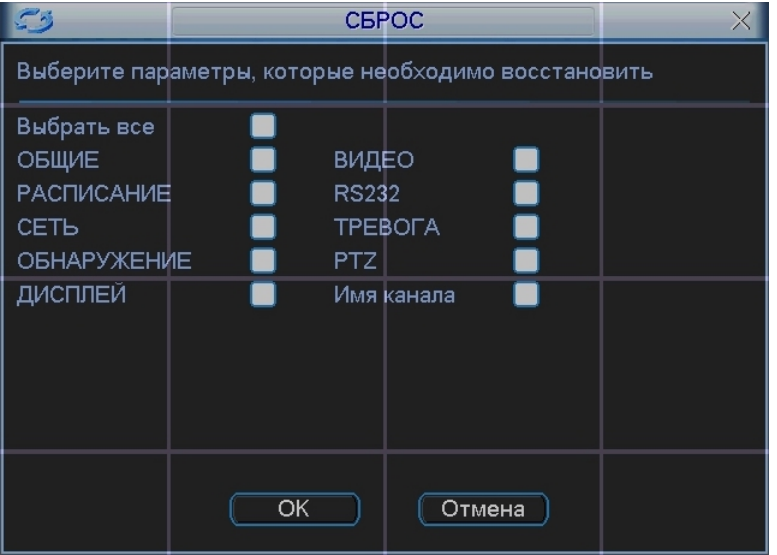

**Рис. 5.17** 

*Примечание:* 

*Цвет системного меню, язык, режим отображения времени, видео формат, IP адрес, учетная запись не будут поддерживать предыдущие настройки после сброса.* 

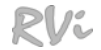

## *5.4 Меню Поиск*

Существует два способа для входа в меню поиска:

- ¾ Нажмите кнопку Пауза/Воспроизведение на пульте ИК;
- $\triangleright$  Нажмите поиск в главном меню.

Интерфейс поиска показан на рис 5.18.

- Система использует 4 типа файлов:
- ¾ R: регулярно записываемый.
- ¾ A: дополнительный файл тревоги.
- ¾ M: файл обнаружения движения

Система поддерживает одноканальное воспроизведение записанной информации. В таблице 5.1 приведено описание функциональных кнопок.

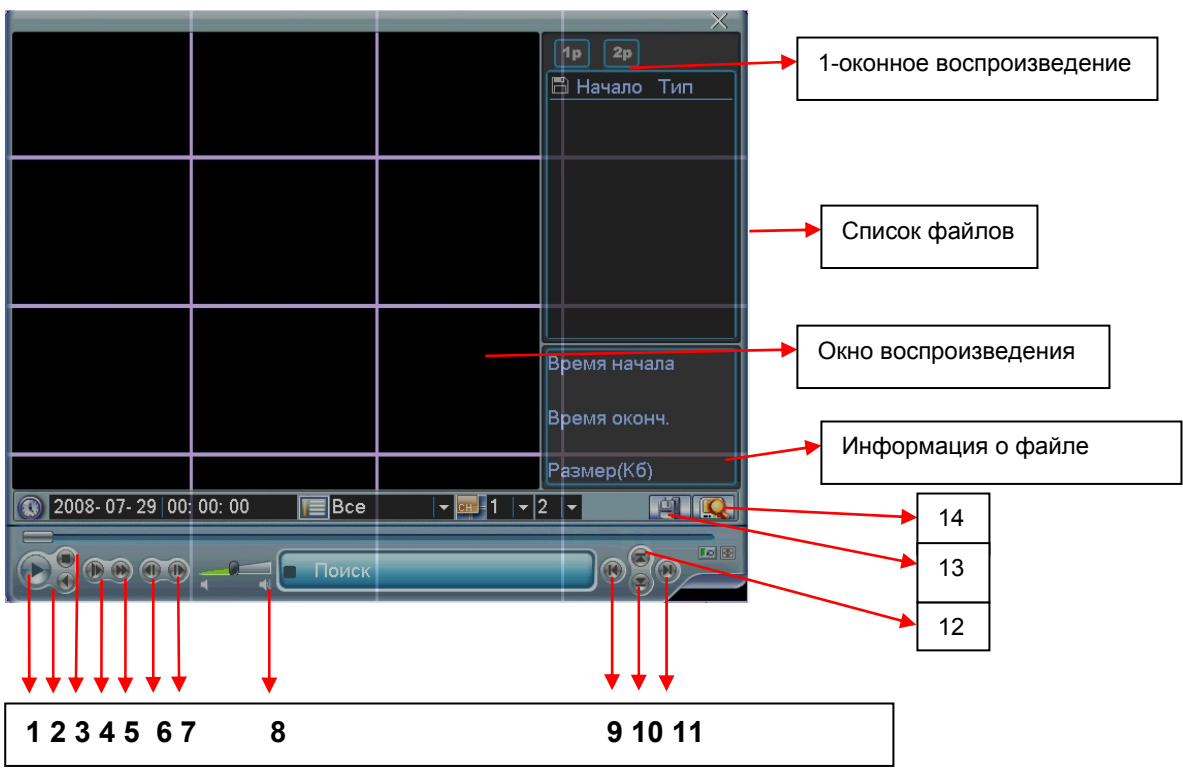

**Рис 5.18**

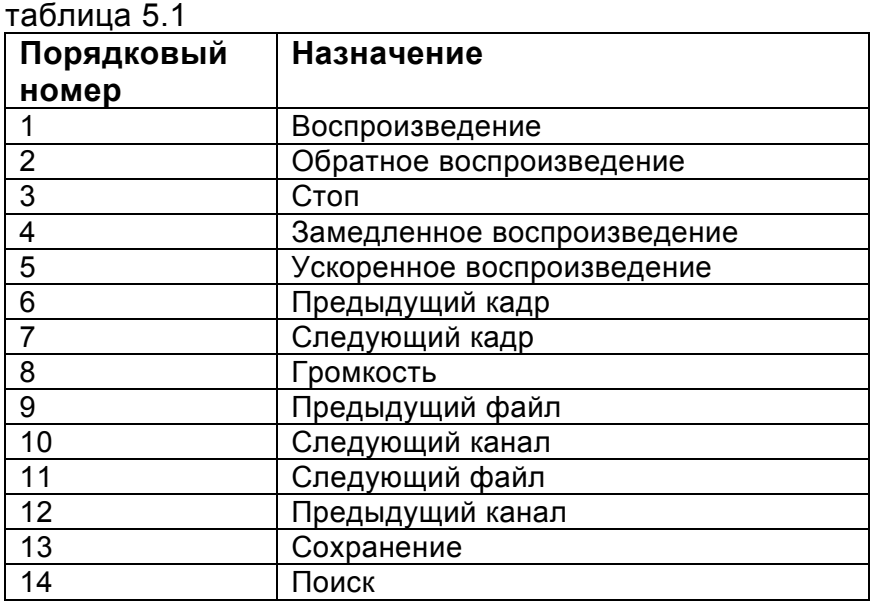

Режимы поиска: по типу видео, по каналу, по времени. Система может отображать максимально 32 файла на экране. После произведенного поиска в «списке файлов» появятся найденные файлы. Используйте вверх/вниз для пролистывания страницы. Выберите имя файла и дважды кликните мышью (либо enter), вы сможете просмотреть содержание файла.

Выберите номер канала и введите время (ч/м/с) нажмите кнопку воспроизведения, система начнет воспроизведение с указанного времени. Во время воспроизведения нажмите кнопку с цифрой – система переключится на соответствующий канал и продолжит воспроизведение с этого же времени.

Когда система в полноэкранном режиме, выделите мышью область и нажмите левую кнопку мыши для зуммирования. Нажмите правую кнопку для выхода. Система поддерживает функцию сохранения во время поиска. Вы можете поставить  $\sqrt{ }$  перед именем файла (множественный выбор). Затем нажмите кнопку сохранения. Для управления просмотром Вы можете использовать кнопки на передней панели.

### *5.5 Меню Дополнительно RVi*

Нажмите Дополнительно в Главном меню. Интерфейс показан на рис 5.19.

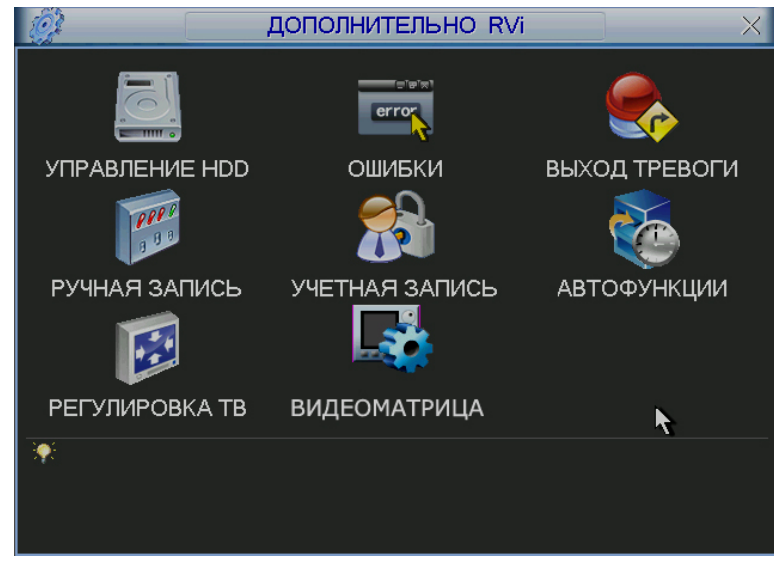

**Рис. 5.19** 

### *5.5.1 Подменю Управление HDD*

Здесь вы можете просмотреть и произвести настройки HDD. Интерфейс подменю Управление HDD изображен на рис. 5.20. Необходимо установить требуемый режим для каждого HDD из выпадающего списка: чтение/запись, чтение, резервный, форматирование, восстановить. После настройки нажмите кнопку «Выполнить», система должна быть перезагружена для применения всех изменений. Нужно установить, по крайней мере, один HDD в режим чтение/запись, в противном случае запись осуществляться не будет.

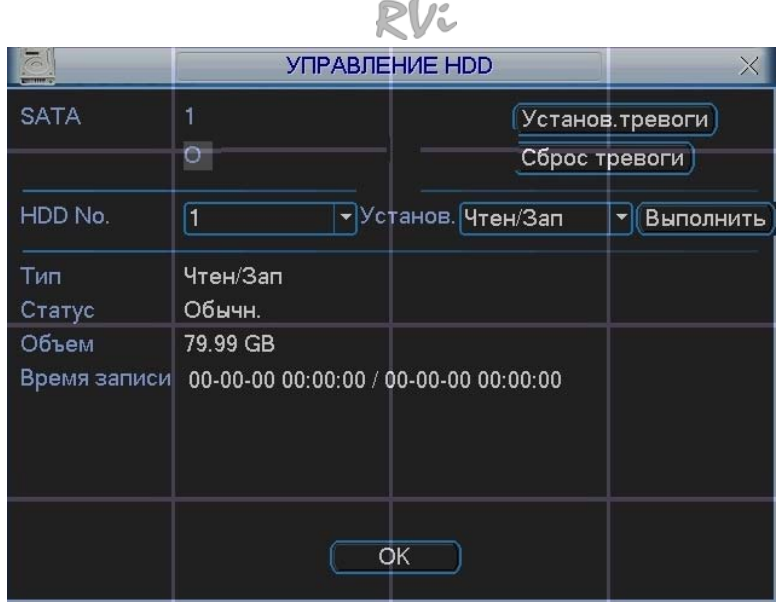

**Рис. 5.20** 

При нажатии на кнопку «установка тревоги», появится окно, показанное на рис. 5.21. Выберите необходимый тип тревоги: нет диска, ошибка диска, нет места, ошибка сети, конфликт IP и активируйте их. Затем включите номер выхода тревоги и при необходимости функцию показать сообщение, отправить на e-mail.

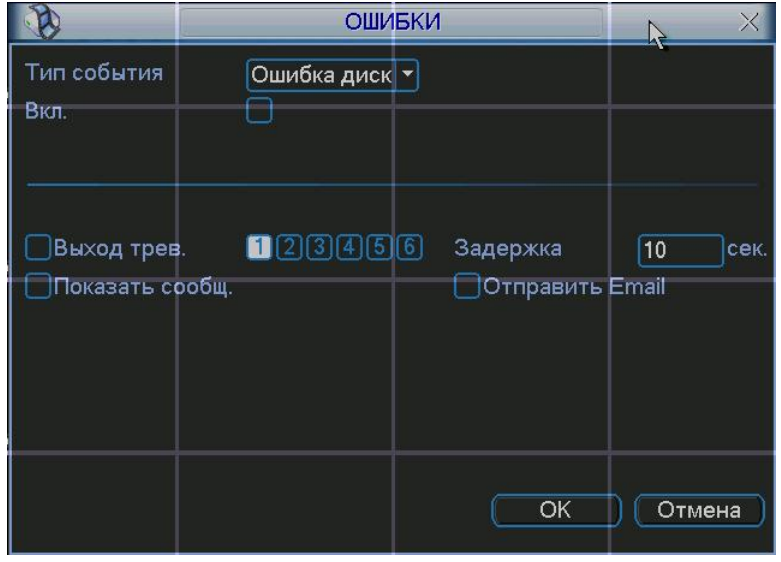

**Рис. 5.21** 

### *5.5.2 Подменю Выход тревоги*

Подменю Выход тревоги позволяет активировать выход тревоги по расписанию или вручную, либо отключить выход тревоги см. рис. 5.22.

|             | <b>ВЫХОД ТРЕВОГИ</b> |  |
|-------------|----------------------|--|
| Тип тревоги | Bce   1 2 3 4 5 6    |  |
| Расписание  | 0.0.0.0.0.0          |  |
| Ручной      | 000000               |  |
| Стоп,       | 000000               |  |
| ¢татүс      | F 11 - 11 - 10       |  |
| OK          | Отмена               |  |

**Рис. 5.22** 

## *5.5.3 Подменю Ручная запись*

Существует два способа для входа в меню ручной записи:

- ¾ В Главном меню, Дополнительно, Ручная запись;
- ¾ В режиме просмотра в реальном времени нажмите кнопку записи на ИК пульте.

Меню ручной записи изображено на рис 5.23.

Существует 3 статуса записи:

- ¾ Ручной. Высший приоритет. После активации ручной записи все выбранные каналы начнут постоянную запись.
- ¾ Расписание. Канал записывается согласно вашей настройки в установках записи (Главное меню ->Настройки ->Расписание);
- ¾ Стоп. Отключить запись.

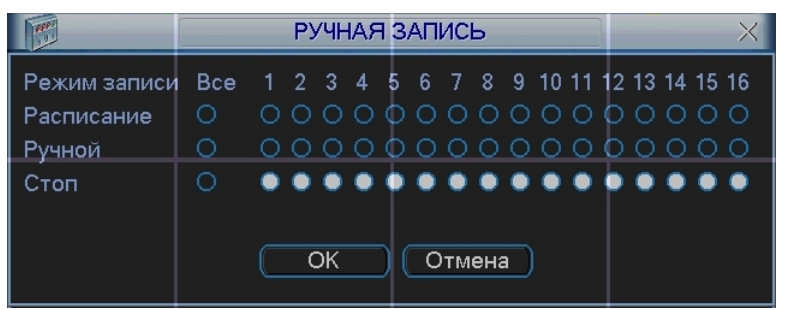

**Рис. 5.23** 

### *5.5.4 Подменю Учетная запись*

Подменю Учетная запись см. рис. 5.24 позволяет:

- ≫ Добавить нового пользователя.<br>► Изменить пользователя.<br>► Добавить группу.
- Изменить пользователя.
- **≻** Добавить группу.<br>≻ Изменить группу.
- Изменить группу.
- Изменить пароль.

Для количества групп и пользователей ограничений нет. Для группы и пользователя имеются два уровня: администратор и пользователь. Имя пользователя или группы может состоять из 8 знаков. Одно имя может быть использовано один раз.

Существует 4 пользователя по умолчанию: администратор/ 888888/ 666666 и скрытый пользователь "default". Кроме пользователя 666666 все остальные имеют права администратора.

Скрытый пользователь "default" только для внутреннего системного использования и не может быть удален. Когда нет вошедшего пользователя, автоматически происходит вход пользователя "default". Вы можете установить некоторые права для этого пользователя, например, наблюдение. Можно видеть видео с каналов без входа в систему.

Один пользователь должен относиться к одной группе. Права пользователя не могут превышать права группы.

Функция многократного пользования: данная функция позволяет нескольким пользователям использовать один аккаунт для входа.

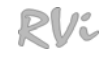

|                                    |                                                      | УЧЕТНАЯ ЗАПИСЬ                           |                                                                | $\times$ |
|------------------------------------|------------------------------------------------------|------------------------------------------|----------------------------------------------------------------|----------|
| 4<br>1<br>$\overline{2}$<br>3<br>4 | Пользователь<br>888888<br>666666<br>admin<br>default | Группа<br>admin<br>user<br>admin<br>user | Статус<br>Локальный вход<br>Обычный<br>Обычный<br>По умолчанию |          |
|                                    | Добав пользов.<br>(Добавить грγппү ]                 | Измен.пользов.<br>Изменить группу        | Изменить пароль                                                |          |

**Рис. 5.24** 

### *5.5.5 Подменю Автофункции*

В данном окне можно установить функцию автоматической перезагрузки системы, выбрать день и время перезагрузки и авто-удаления старых файлов см. рис. 5.25.

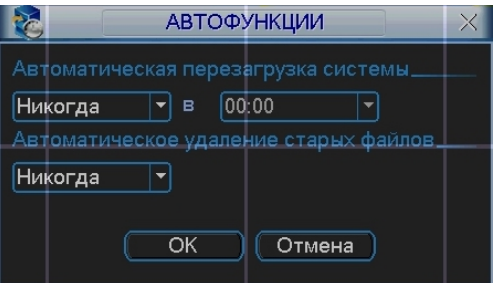

**Рис 5.25** 

*5.5.6 Подменю Регулировка ТВ*

Подменю Регулировка ТВ позволяет регулировать размер изображения на экране.

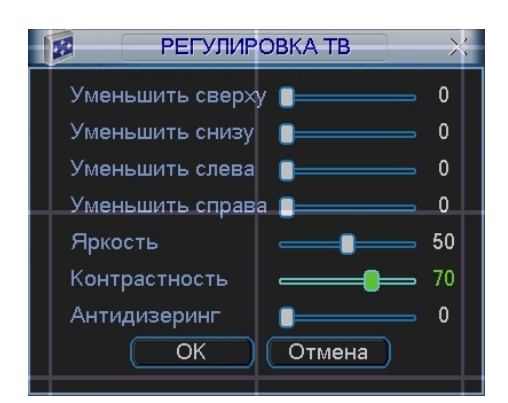

**Рис. 5.26** 

### *5.5.7 Подменю Видео Matrix*

Интерфейс показан на рис. 5.27.

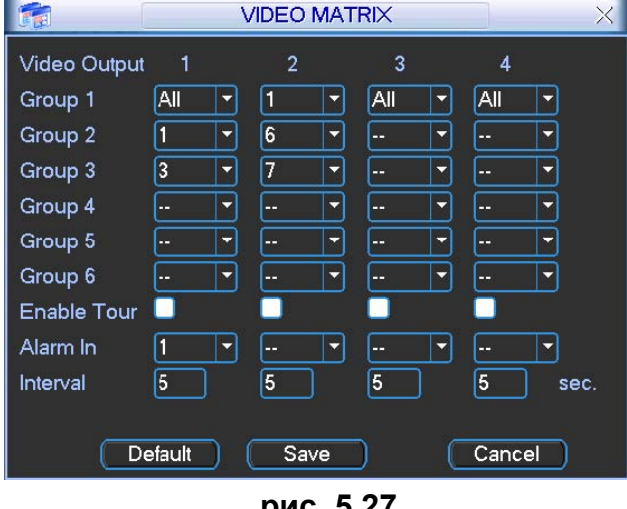

**рис. 5.27** 

Для каждого канала Вы можете настроить следующие 2 функции:

- ¾ Обычный Обход. Включите функцию обхода. Затем установите временной интервал и выберите нужные камеры. Можно выбрать "Все" для Обхода всех каналов. Только Группа 1 поддерживает функцию "Все";
- ¾ Тревожный Обход. Выберите номер канала "Входа тревоги" из выпадающего списка. Если с выбранного канала поступит сигнал тревоги, matrix выход будет выполнять Обход в соответствии с тем, как Вы произвели настройку. Тревожный Обход имеет более высокий приоритет, чем Обычный Обход в это время. Обычный обход остановится.

#### Пример.

Matrix выходы 1, 3, 4 совершают Обход между всеми камерами DVR. Matrix выход 2 совершает Обход между камерами 1, 6, 7. Интервал 5 сек. На, когда происходит Тревога на канале 1, активированный matrix выход начинает совершать Обход между камерами 1,3 до тех пор, пока тревожный обход не прекратится. См. рис. 5.27.

### *5.6 Сведения RVi*

**СВЕДЕНИЯ RVi** K СВЕДЕНИЯ О НОО БИТ/С ЖУРНАЛ ВЕРСИЯ ПОЛЬЗОВАТЕЛИ

Здесь можно просмотреть информацию о системе. См. рис. 5.28.

**Рис 5.28** 

### $PUL$ *5.6.1 Подменю Сведения о HDD*

Интерфейс подменю Сведения о HDD изображен на рис. 5.29. Здесь показан список типов HDD, общая емкость, свободное пространство, время начала записи видео и статус.

|            |                 |     |                             | <b>СВЕДЕНИЯ О HDD</b> |           | $\times$             |
|------------|-----------------|-----|-----------------------------|-----------------------|-----------|----------------------|
| SATA 1     |                 |     |                             |                       |           |                      |
|            | 0               |     |                             |                       |           |                      |
| 4          |                 | Тип | Полный объем вободный объем |                       |           | Статус               |
| <b>Bce</b> |                 |     | 319.98 GB                   |                       | 319.97 GB |                      |
| $1^*$      | Чтен/Зап        |     | 79.99 GB                    |                       | 79.99 GB  | Обычн.               |
|            |                 |     |                             |                       |           |                      |
|            | • Вверх 14 Вниз |     |                             | Fn.                   |           | Вывод времени записи |

**Рис 5.29** 

### *5.6.2 Подменю Бит/с*

Интерфейс подменю Бит/с показан на рис 5.30. Здесь можно получить информацию о текущем потоке данных (Кб/с) и занимаемом пространстве на HDD в час (Мб/ч).

| 鼎              |       |      | <b>EMT/C</b> | $\times$ |
|----------------|-------|------|--------------|----------|
| Канал          | Kb/S  | MB/H | Звук         |          |
| 1              | 13433 | 5831 |              |          |
| $\overline{c}$ | 13433 | 5831 |              |          |
| 3              | 13433 | 5831 |              |          |
| 4              | 13433 | 5831 |              |          |
| 5              | 13433 | 5831 |              |          |
| 6              | 13433 | 5831 |              |          |
| 7              | 13433 | 5831 |              |          |
| 8              | 13433 | 5831 |              |          |
| 9              | 13433 | 5831 |              |          |
| 10             | 13433 | 5831 |              |          |
| 11             | 13433 | 5831 |              |          |
| 12             | 13433 | 5831 |              |          |
| 13             | 13433 | 5831 |              |          |
| 14             | 13433 | 5831 |              |          |
| 15             | 13433 | 5831 |              |          |
| 16             | 13433 | 5831 |              |          |

**Рис 5.30** 

 $PV$ 

## *5.6.3 Подменю Журнал*

Подменю Журнал позволяет получить информацию о всех системных действиях, происходивших на видеорегистраторе. Для этого необходимо, задать временной интервал и выбрать тип события: все, система, конфигурация, накопитель, сигнал тревоги, запись, учетная запись, очистить, воспроизвести. Нажать кнопку «поиск». В нижнем окне будет выведена информация о событие и указано время события см. рис. 5.31.

|                  | ЖУРНАЛ                                                    |          |
|------------------|-----------------------------------------------------------|----------|
| Тип              | <b>Bce</b>                                                |          |
| Время начала∥    | $ 2008 - 07 - 29 00:00:00$                                |          |
| Время оконч.     | $2008 - 07 - 30$ 00:00:00                                 | Поиск    |
| 94               | Время регистр Событие                                     |          |
| 86               | 08-07-29 15:19:11 Перезагрузка с флагом [0х01]            |          |
| 87               | 08-07-29 15:19:18 < default>Выход из системы пользовате`  |          |
| 88               | 08-07-29 15:19:18 <888888>Вход в систему пользователя     |          |
| 89               | 08-07-29 15:24:39 < default>Вход в систему пользователя`` |          |
| 90               | 08-07-29 15:24:39 Сохранение РТZ конфигурации!            |          |
| 91               | 08-07-29 15:24:39 Завершение работы в [08-07-29 15:20:07] |          |
| 92               | 08-07-29 15:24:39 Перезагрузка с флагом [0х01]            |          |
| 93               | 08-07-29 15:24:48 < default>Выход из системы пользовате`  |          |
| 94               | 08-07-29 15:24:48 <888888>Вход в систему пользователя     |          |
|                  |                                                           |          |
| 11 Вверх 14 Вниз |                                                           | Очистить |

**Рис 5.31** 

### *5.6.4 Подменю Версия*

Интерфейс подменю Версия изображен на рис 5.32. В подменю версия можно получить следующую информацию:

- ¾ Количество каналов;
- 
- → Количество входов тревоги;<br>→ Количество выходов тревоги<br>→ Дата прошивки ¾ Количество выходов тревоги;
- ¾ Дата прошивки
- Версия системы;

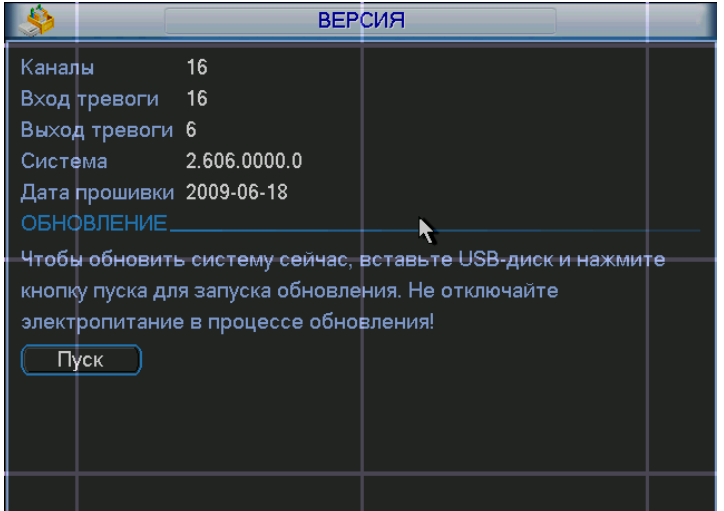

**Рис 5.32** 

## *5.6.5 Подменю Пользователи*

Интерфейс подменю Пользователи изображен на рис 5.33. Здесь вы можете управлять пользователями, которые подключаются через сеть. Вы можете отключить или блокировать того или иного пользователя при наличии прав.

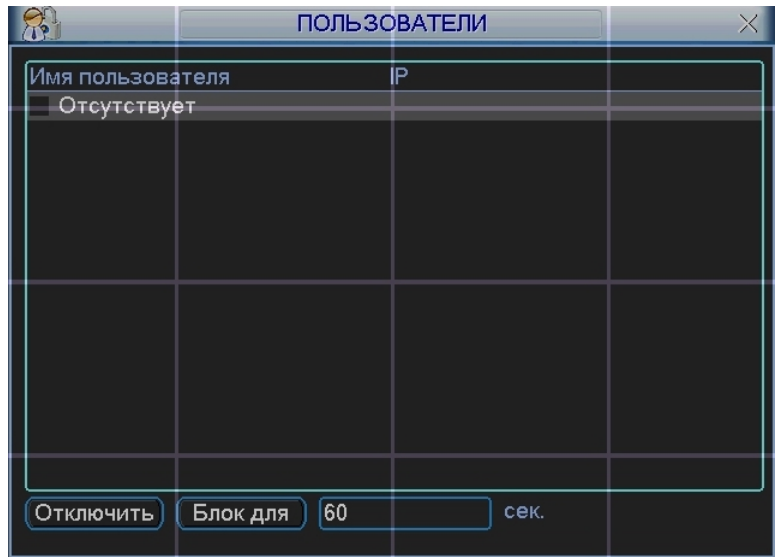

**Рис 5.33**

### *5.7 Меню Архивация*

Интерфейс меню Архивация изображен на рис 5.34

Выберите Архивация RVi в Главном меню RVi. В верхнем окне отображается информация об обнаруженных устройствах.

|                                           | <b>АРХИВАЦИЯ RVI</b>                                                                                                   |                                                                                                    |                                  |
|-------------------------------------------|----------------------------------------------------------------------------------------------------|----------------------------------------------------------------------------------------------------|----------------------------------|
| 4<br>0<br>$\frac{2}{3}$<br>$\overline{4}$ | Имя(Тип)<br>$\triangledown$ Dev(USB DISK)<br>V Dev(IDE DVD/CD-RW)<br>$\sqrt{ }$ Dev(1394 DHFS)<br>○ Dev(USB DVD/CD-RW) | <u>:ста осталось/Места всезтус устрой</u> ф<br>1.00 GB/1.00 GB<br>$1.00$ GB/ $1.00$ GB<br>$1.00$ GB/ $1.00$ GB<br>1.00 GB/1.00 GB | Еотов<br>Готов<br>Готов<br>Готов |
|                                           | • Вверх 14 Вниз Fn Выбрать/Отменить выбор<br>Обнаружен.] [Архивация] [Стирание]                                        | Стоп                                                                                                    |                                  |
|                                           |                                                                                                    |                                                                                                    |                                  |

**Рис. 5.34** 

Выберите устройство архивации см. рис. 5.35. Появиться окно, показанное на рис. 5.34. Задайте тип файлов, канал и временной интервал. Нажмите кнопку «добавить», система начнет поиск. Найденные файлы отобразятся в нижнем окне. Система автоматически подсчитает необходимый и оставшийся объем на устройстве архивации. Система архивирует только файлы с пометкой  $\sqrt{ }$  перед названием канала. Нажав кнопку «архивация», вы заархивируете выбранные файлы. Для информации

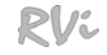

есть строка состояния. Когда система завершит архивацию, вы увидите окно диалога, где будет сообщение об удачной архивации.

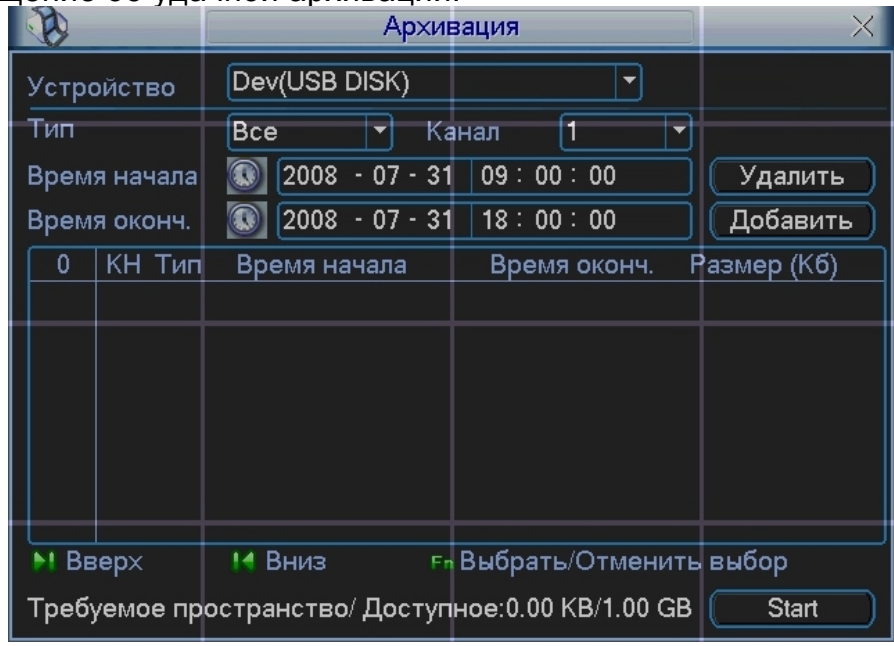

**Рис. 5.35** 

#### *Примечание:*

*Во время архивации вы можете нажать ESC для выхода из текущего интерфейса, но система не завершит процесс архивации.* 

### *5.8 Меню Завершение работы*

Меню Завершение работы см. рис. 5.35 позволяет выбрать из выпадающего списка следующие функции:

- ¾ Выход из меню.
- $\geq$  Выключение системы.<br> $\geq$  Перезагрузка системы
- ¾ Перезагрузка системы.
- Переключить пользователя.

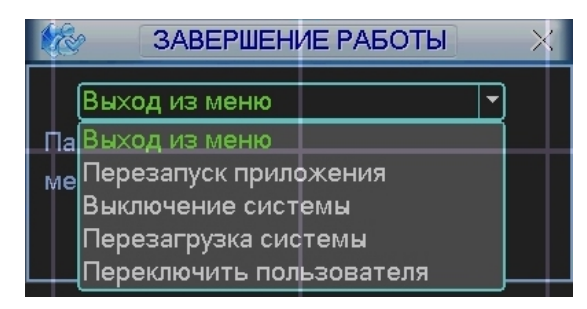

**Рис. 5.35** 

## *6 Управление PTZ*

### *6.1 Переход в меню PTZ*

В однооконном режиме правый клик мышью (нажать "Fn" на передней панели или на пульте ИК), затем выберите PTZ. Появится интерфейс изображенный на рис. 6.1.

| Вид 1                  |   |
|------------------------|---|
| Вид 4                  | b |
| Вид 8                  | Ь |
| <b>Вид 9</b>           |   |
| Вид 16                 |   |
|                        |   |
| <u>Настройка цвета</u> |   |
| Поиск                  |   |
| Запись                 |   |
| Выход тревоги          |   |
| Главное меню           |   |

 **Рис. 6.1** 

После нажатия PTZ, появится окно, показанное на рис 6.2.

Здесь можно сделать следующие настройки:

- ¾ Шаг: значение от 1 до 8. Позволяет выбрать скорость поворота камеры;
- ¾ Масштаб. Увеличение и уменьшение масштаба;
- ¾ Фокус. Позволяет изменять фокус на камере;
- Диафрагма. Позволяет управлять диафрагмой на камере;
- ¾ Кольцо со стрелками для позиционирования. Позволяет управлять камерой.

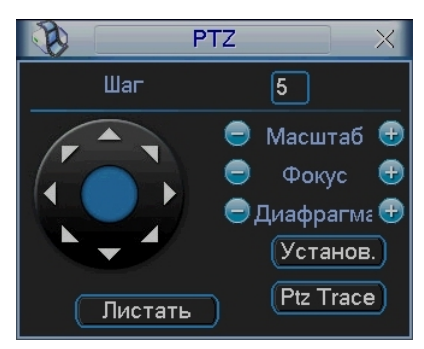

 **Рис 6.2** 

Кнопка интеллектуального 3D позиционирования находится в середине движка. Нажмите эту кнопку, система перейдет назад к однооконному режиму. Выделите мышью требуемую область. PTZ настроится автоматически.

При нажатии на кнопку Установка появится меню изображенное на рис 5.3. Здесь можно произвести следующие настройки:

- ¾ Предварительное позиционирование;
- ¾ Дозор;
- ¾ Шаблон;
- ¾ Граница.

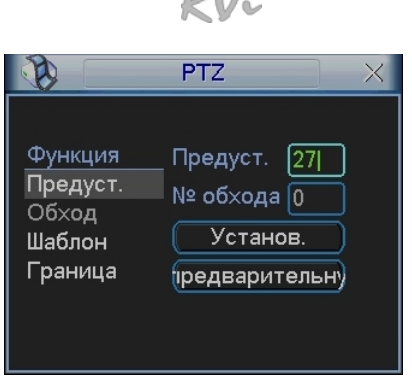

 **Рис . 6.3** 

### *6.2 Настройка и включение функции Предварительное позиционирование*

Используйте 8 стрелок направления для позиционирования камеры. Затем нажмите кнопку Установка, Предварительное позиционирование и введите номер преднастройки. Интерфейс показан на рис. 6.3. При нажатии на кнопку Переключение страницы, появится интерфейс изображенный на рис. 6.4. Здесь можно сделать следующие настройки:

- ¾ Предустановленное позиционирование;
- ¾ Режим патрулирования;
- ≫ Шаблон;<br>
≫ Вспом. В<br>
≫ Вспом. В<br>
≫ Авто ска:<br>
≫ Авто сдв<br>
≫ Перевор:<br>
≫ Сброс
- Вспом. Вкл:
- ¾ Вспом. Выкл;
- Авто сканирование;
- ¾ Авто сдвиг;
- **Переворот**
- ¾ Сброс
- ¾ Перелистывание страницы

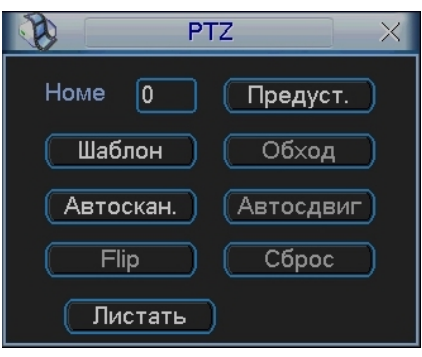

**Рис 6.4**

Введите номер преднастройки в строку Номер Предварительного позиционирования и нажмите кнопку Предварительное позиционирование. См. рис. 6.4.

## *6.3 Настройка и включение функции дозор*

Нажмите кнопку дозор. Интерфейс показан на рис. 6.5. Введите номер дозора и введите номер преднастройки и добавьте ее к дозору. Для каждого дозора можно выбрать максимум 80 предустановок.

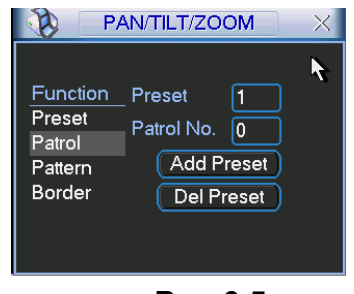

**Рис 6.5** 

Затем нажмите кнопку переключить страницу. Появится интерфейс изображенный на рис. 6.4. Затем нажмите кнопку дозор и введите номер дозора.

#### *6.4 Настройка и включение функции Шаблона*

Нажмите кнопку Шаблон, а затем кнопку Начало. Интерфейс показан на рис. 6.6. Затем Вы перейдете в меню для настройки масштаба, фокуса и диафрагмы см. рис. 6.2. Вернитесь в меню на и нажмите кнопку Конец. Вы можете сохранить все эти операции как Шаблон 1.

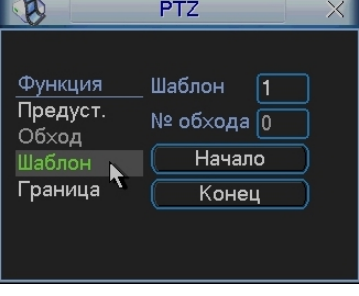

**Рис 6.6** 

Для включения шаблона нажмите кнопку Переключение страницы. Затем выберите шаблон и введите номер шаблона.

### *6.5 Настройка и включение функции Граница*

Нажмите кнопку Граница. Интерфейс показан на рис. 6.7. Затем нажмите кнопку слева и, используя стрелки, установите камеру в крайнее левое положение. Затем перейдите назад нажмите кнопку справа и повторите операцию для правого предела.

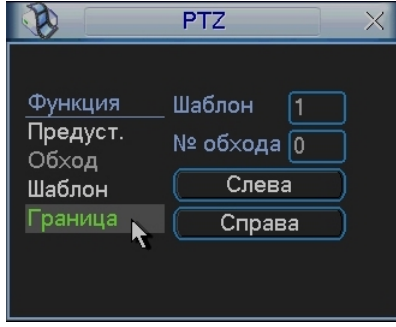

**Рис. 6.7** 

 Для включения функции Граница, перейдите в меню изображенном на рис. 6.4. Затем нажмите кнопку авто сканирования, система начнет авто сканирование. Для остановки нажмите кнопку стоп.

 $P U$ 

### *6.6 Меню управления куполом*

Нажмите Переключатель страниц, появится интерфейс, показанный на рис. 6.8. Нажмите Вход в меню для входа в меню купола. Стрелки направления – для контроля меню камеры.

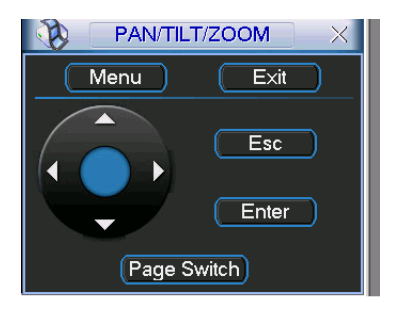

**Рис. 6.8** 

# *7 Операции с WEB-клиентом*

### *7.1 Вход в систему*

Откройте IE и введите в адресную строку IP-адрес видеорегистратора. При появлении запроса установить файл webrec.cab ответить «Да». При возникновении проблем, необходимо добавить IP-адрес видеорегистратора в «надежные узлы» и разрешить загрузку элементов ActiveX см. рис. 7.1.

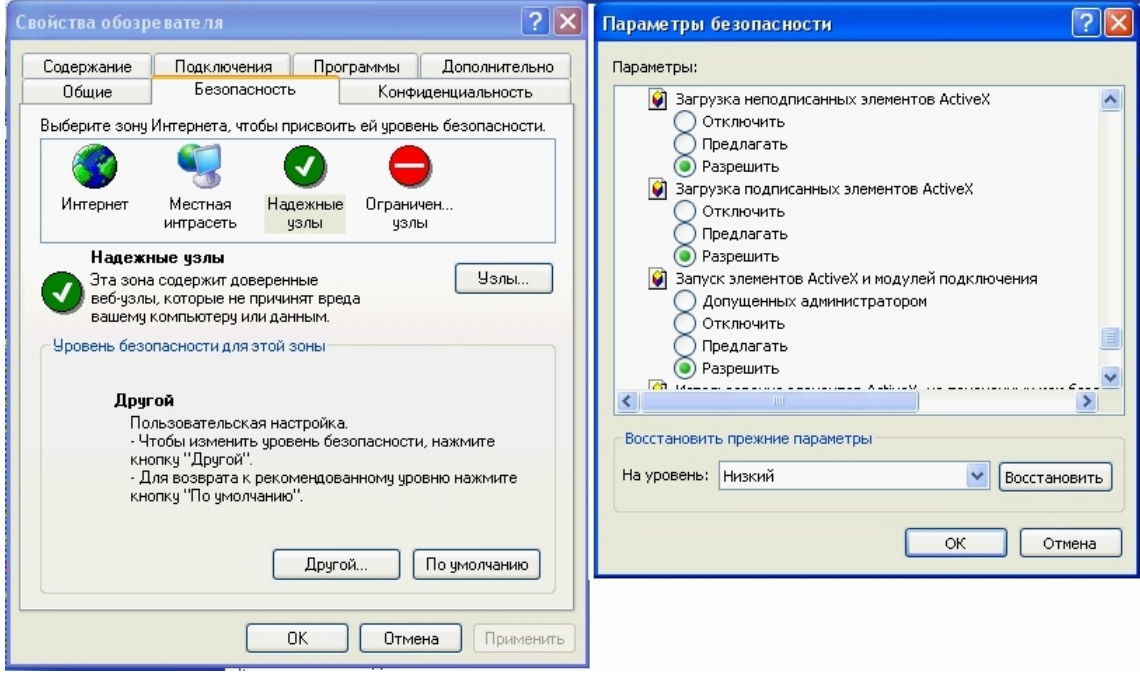

**Рис 7.1** 

При появлении окна изображенного на рис. 7.2, необходимо ввести «имя пользователя» и «пароль». Нажмите кнопку «Вход», появиться окно, показанное на рис. 7.3.

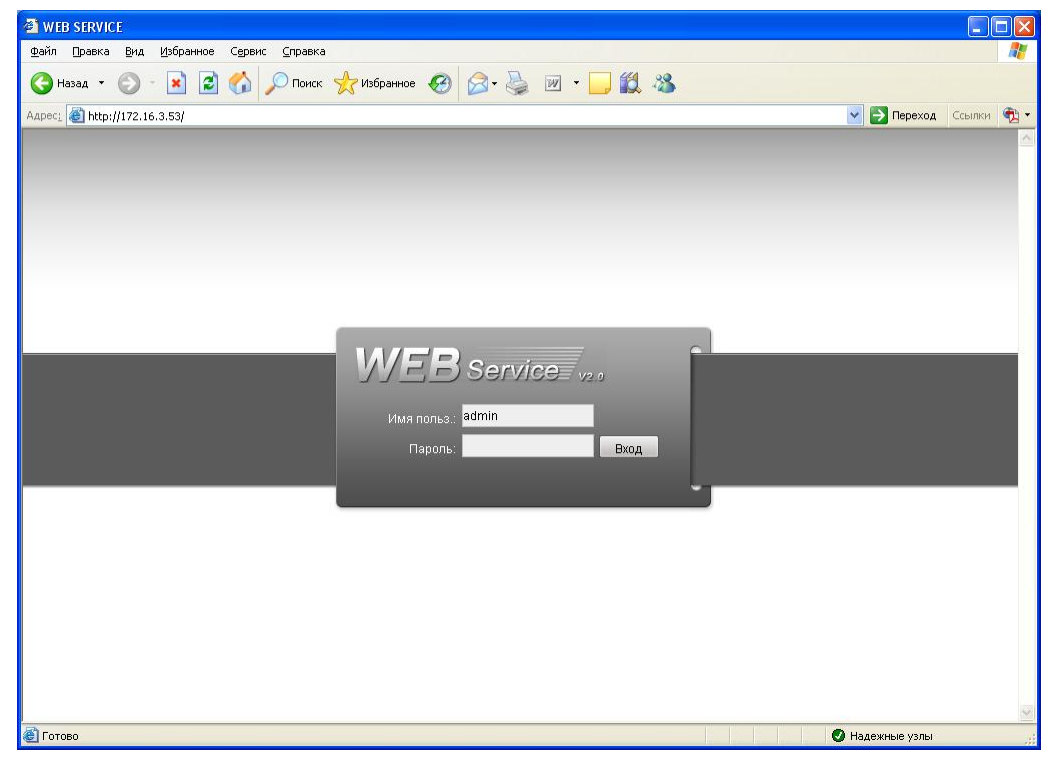

**Рис 7.2** 

*При подключении к видеорегистратору через сеть Интернет убедитесь, что маршрутизация для протоколов HTTP (порт по умолчанию 80), TCP (порт по умолчанию 37777) настроена корректно.* 

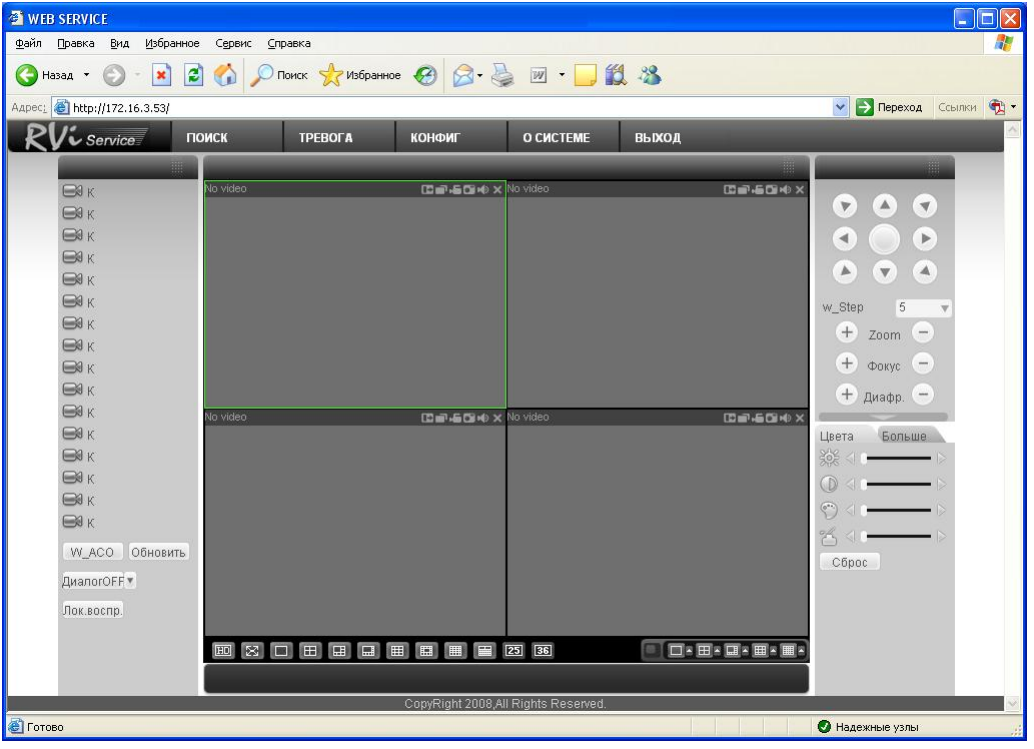

**Рис 7.3** 

В окне программы представлено 5 функциональных кнопок: поиск, тревога, конфигурация, о системе, выход. Слева располагаются кнопки для вкл/выкл отображение с камер. В нижней части кнопки для управления режимами отображения окон. Справа кнопки управления PTZ камерами и параметрами дисплея.

### *7.2 Режим наблюдения в реальном времени*

Для включения режима наблюдения в реальном времени необходимо:

¾ Активировать щелчком мыши окно просмотра.

¾ Слева выбрать номер канала, для отображения его в окне просмотра.

Кнопка «W\_ACO» активирует все каналы для отображения.

### *7.3 Меню Поиск RVi*

Для активации режима Поиска необходимо кликнуть мышкой по функциональной кнопке «Поиск», появиться окно, показанное на рис. 7.4. Для осуществления процедуры поиска необходимо выбрать тип файла: запись по расписанию (запись), по тревоге (тревога), по движению (движ.), локальная запись. Задать временной интервал дату и время начала и окончания записи, указать номер канала, либо выбрать «Все» После завершения процедуры поиска в нижней части окна будут отображены результаты поиска. Возможна загрузка выбранных файлов на локальный диск (компьютер), либо удаленный просмотр.

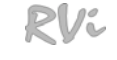

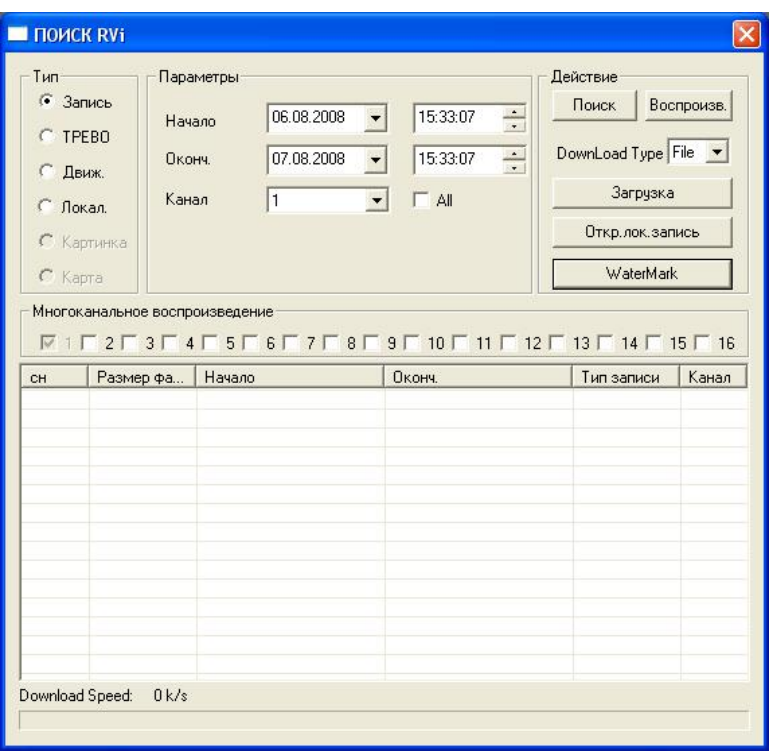

**Рис 7.4** 

### *7.4 Меню Тревога RVi*

Для активации режима тревоги необходимо выбрать события, по которым будет регистрировать тревога: внешняя тревога (тревога с датчика), потеря видеосигнала, обнаружения движения, диск полон, ошибка диска, маска видео, encode alarm, wireless alarm, urgency alarm, sound alarm. И выбрать необходимое действие: показывать сообщение, открывать окно просмотра. В нижнем окне будет выводиться информация о тревожных событиях см. рис.7.5.

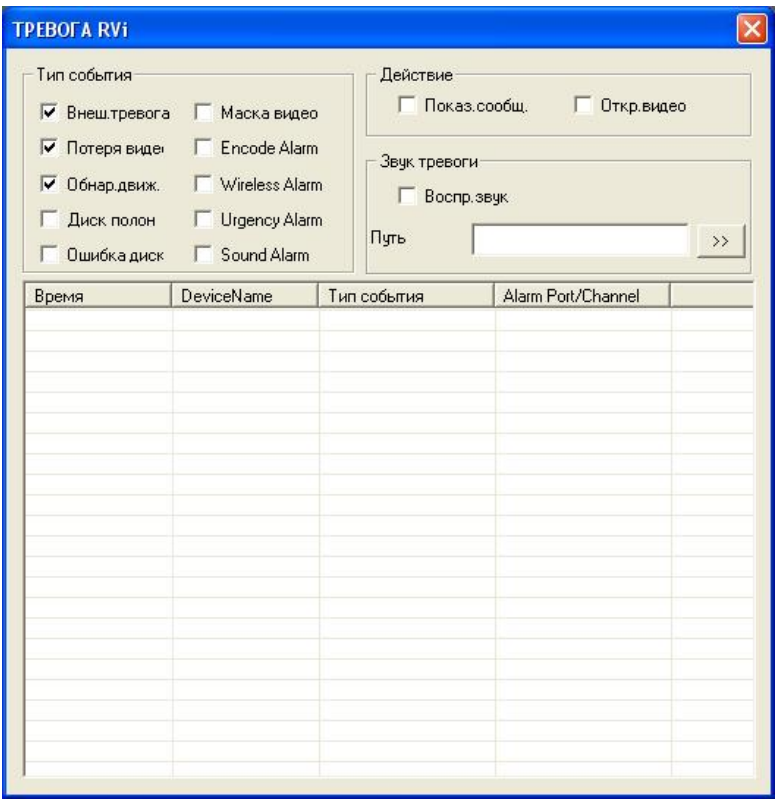

**Рис 7.5** 

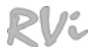

## *7.5 Меню Конфигурация RVi*

Данное меню см. рис. 7.6 позволяет полностью конфигурировать удаленный видеорегистратор. Для более подробной информации смотрите руководство по RVi CMS серия х10.

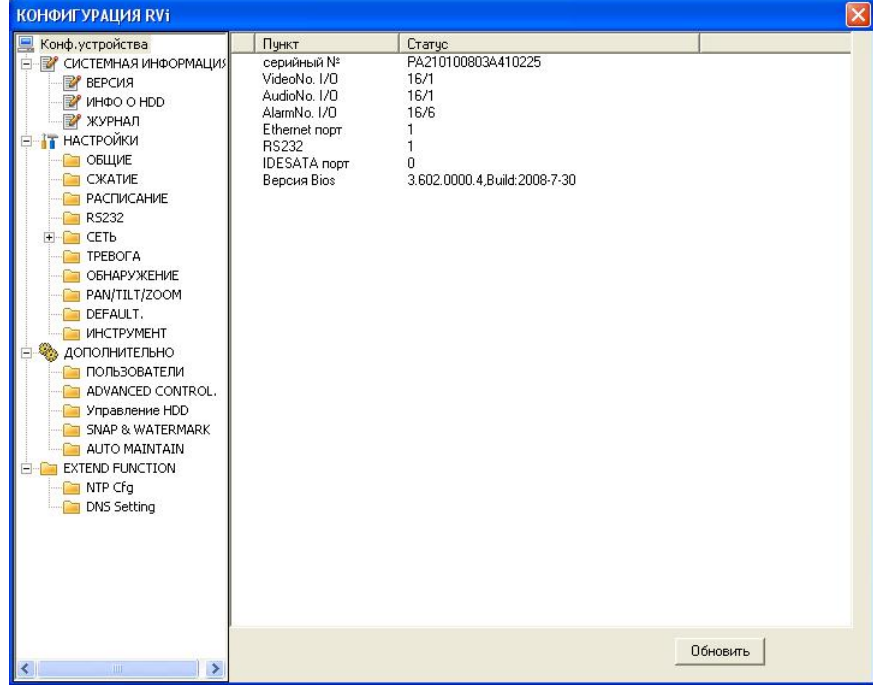

**Рис 7.6** 

### *7.6 Меню О системе RVi*

Данное меню выводит на экран информационное окно, показанное на рис. 7.7, в котором отображается номер версии программы.

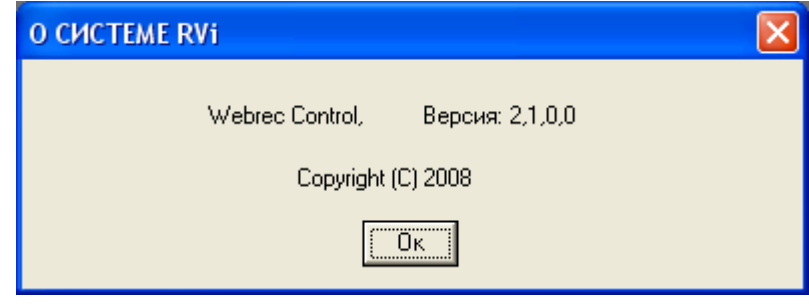

**Рис 7.7** 

### *7.7 Панель управления PTZ-устройствами*

Панель управления содержит 8 кнопок для управления PTZ-устройством, кнопки управления фокусом, диафрагммой и Zoom. Список w\_Step позволяет выбрать скорость поворота, значения от 1 до 8. Для выполнения «предустановки», «автообхода», «автосканирования», «шаблона» в строке №(1-127) нужно ввести номер нужной функции и нажать кнопку для запуска соответствующей функции. См. рис. 7.8.

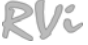

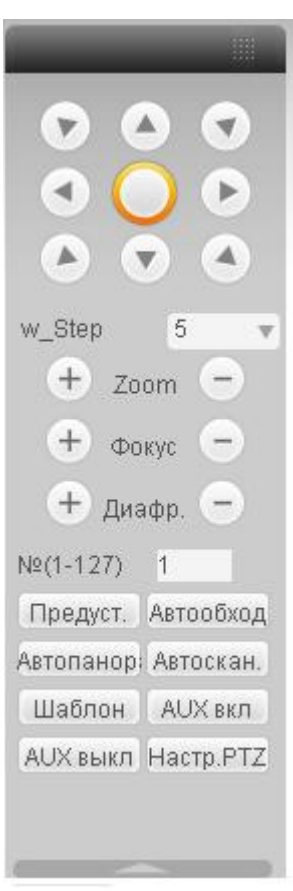

**Рис 7.8** 

Для задания функций: «автосканирования», «предустановка», «автообход», «шаблон» необходимо нажать кнопку «настройка PTZ», появится окно, показанное на рис. 7.9.

Например, для задания предустановки, сначало с помощью 8 кнопок для управления PTZ-устройством, установите камеру в нужное положение. Затем нажмите кнопку «настройка PTZ», в строке «предустановка» введите номер «предустановки» 1 и нажмите кнопку «добавить». Для запуска «предустановки» в строке №(1-127) необходимо ввести номер 1 и нажать кнопку «предустановка». Функция «предустановка» будет выполнена.

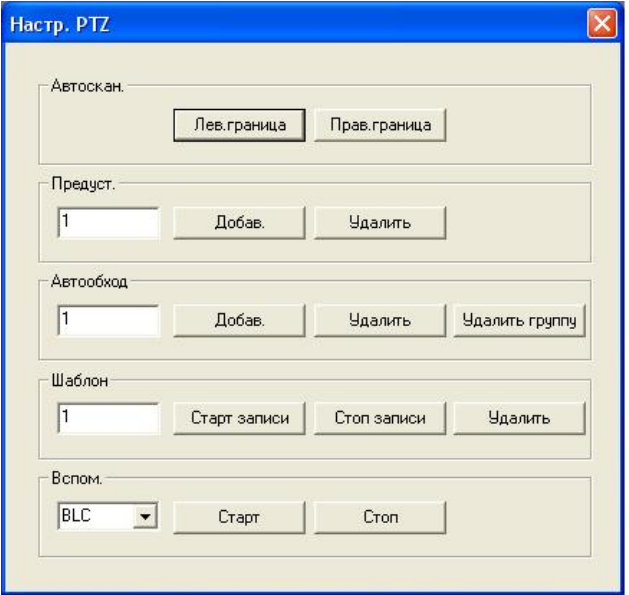

**Рис 7.9** 

# *8 Программа RVi CMS серия х10*

Программа CMS позволяет управлять несколькими DVR удаленно. Для подробной информации см. руководство по RVi CMS серия х10. **Рекомендуется использовать CMS client x10 v 2.0!!!!**

### *8.1 Особенности ПО RVi CMS*

Программа CMS имеет следующие особенности:

- ¾ Удобное управление и администрирование удаленными устройствами.
- ¾ Поддержка подключения нескольких устройств, просмотр в реальном времени и воспроизведение.
- ¾ Управление PTZ устройствами.
- ¾ Поддержка удаленного обновления устройств.

### *8.2 Обзор*

Главное окно мультиклиента показано на рис. 8.1.

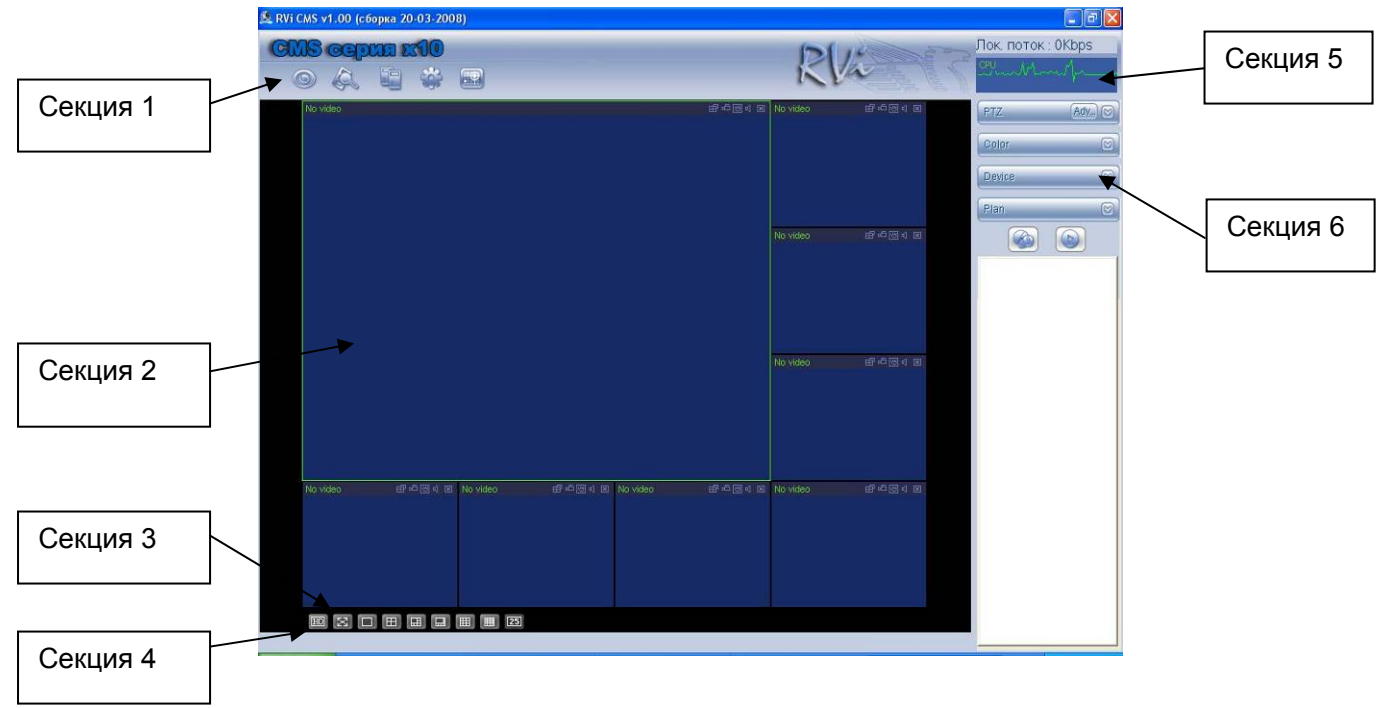

**Рис. 8.1.** 

Всего 6 секций:

- ¾ Секция 1: всего 5 кнопок: наблюдение, запись, устройство, система и e-mail.
- ¾ Секция 2: просмотр каналов видео.
- ¾ Секция 3: выбор режима дисплея. Полноэкранный/однооконный/4-оконный/6 оконный/8-оконный/9-оконный/16-оконный.
- ¾ Секция 4: просмотр текущей вспомогательной информации.
- ¾ Секция 5: просмотр потока данных и состояние CPU.
- ¾ Секция 6: PTZ/Настройка цвета/ Устройство/План.

*При подключении к видеорегистратору через сеть Интернет убедитесь, что маршрутизация для протоколов HTTP (порт по умолчанию 80), TCP (порт по умолчанию 37777) настроена корректно!!!* 

**RVi** 

## *9 Работа с RS-232*

### *9.1 Клавиатура*

Клавиатура удобна для мульти контроля DVR, меню и управления PTZ. Выберите управление клавиатурой в системных настройках RS-232 функция, и затем настройте соответствующие параметры, такие как протокол. Подключите RS-232 порт DVR к 25-pin RS-232 порту клавиатуры и установите правильные управляющие адреса для всех подключенных DVR. Теперь вы можете ввести управляющий адрес DVR и использовать клавиатуру для настройки меню и управления PTZ. Схема подключения изображена на рис. 9.1.

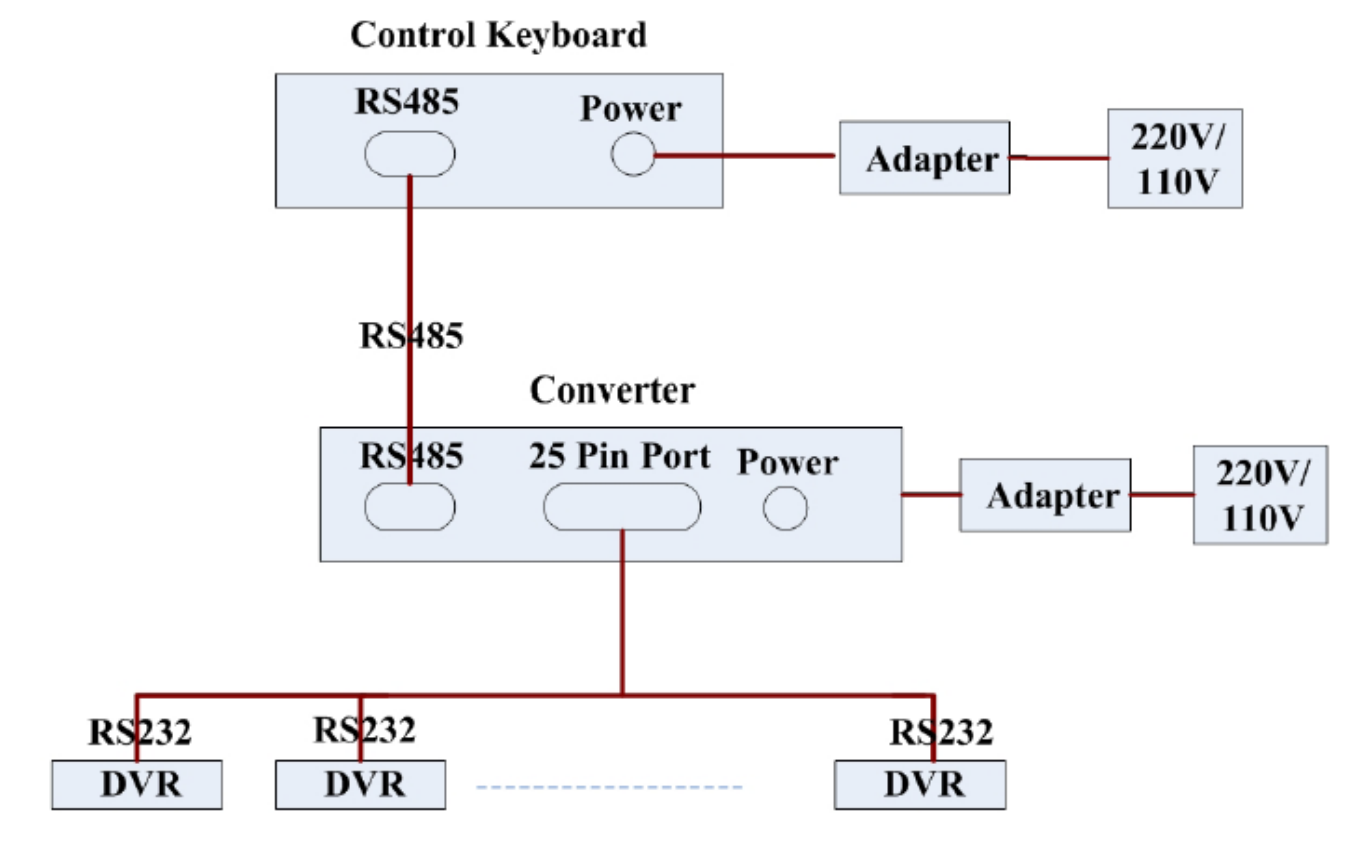

**Рис. 9.1** 

**Часто задаваемые вопросы.** 

**1. Система не определяет жесткий диск.** Проверьте, не поврежден ли жесткий диск. Проверьте SATA кабель, кабель питания. Убедитесь, что они правильно подключены. **2. Не получается использовать функцию записи по графику.** Учтите, что время записи соответствует суточному времени. То есть от 0 до 24 часов.

**3. Индикатор видеозаписи мигает на протяжении всей записи.** Проверьте входной видеосигнал. Эти симптомы обычно говорят о том, что входной сигнал не стандартный. Иногда индикатор мигает, если скорость чтения с жесткого диска слишком мала. В этом случае необходимо заменить жесткий диск.

**4. Регистратор очень горячий, это проблема?** В процессе работы регистратор становится довольно горячим, это нормально. Учтите, что оборудование регистратора должно быть сухим и чистым. Вентиляционное отверстие не должно быть закрыто. Невыполнение этих требований не обеспечит стабильной работы и уменьшит срок службы системы.

**5. Нет видеосигнала с одного из каналов, на остальных все в порядке.** Проверьте кабель. Для проверки вы можете подключить камеру прямо к монитору. Если сигнала всѐ еще нет, проблема в камере или в кабеле. Если сигнал появился, обратитесь за помощью к поставщику.

**6. Не работает ПДУ.** Проверьте индикатор ACT на передней панели. Индикатор горит: необходимо заменить батарею ПДУ. Индикатор не горит: Поднесите ПДУ прямо к регистратору, нажмите клавишу address (адрес). Система покажет диалог с полем для ввода адреса. Введите его (Значение по умолчанию 008). Когда индикатор загорится, ПДУ можно использовать.

**7. Не работает управление PTZ или скоростной поворотной камерой.** Проверьте подключение. Проверьте настройки системы (Раздел "Настройка PTZ"). Протокол должен поддерживать работу с PTZ (Скоростную камеру) За информацией о протоколах обратитесь к поставщику.

**8. Не могу войти в систему через сеть.** Возможны две причины: Сетевое подключение не работает Проверьте соединение ПК и регистратора. Проверьте IP адрес регистратора, сетевой кабель, используйте команду ping для проверки.

# **Приложение 1**

![](_page_51_Picture_149.jpeg)

#### **Список поддерживаемых SATA HDD**

RVi

# **Приложение 2**

![](_page_52_Picture_126.jpeg)

### **Список поддерживаемых USB носителей**

# **Приложение 3**

![](_page_53_Picture_50.jpeg)

## **Список поддерживаемых CD/DVD приводов**